# **PASSO À PASSO PARA INSCRIÇÃO**

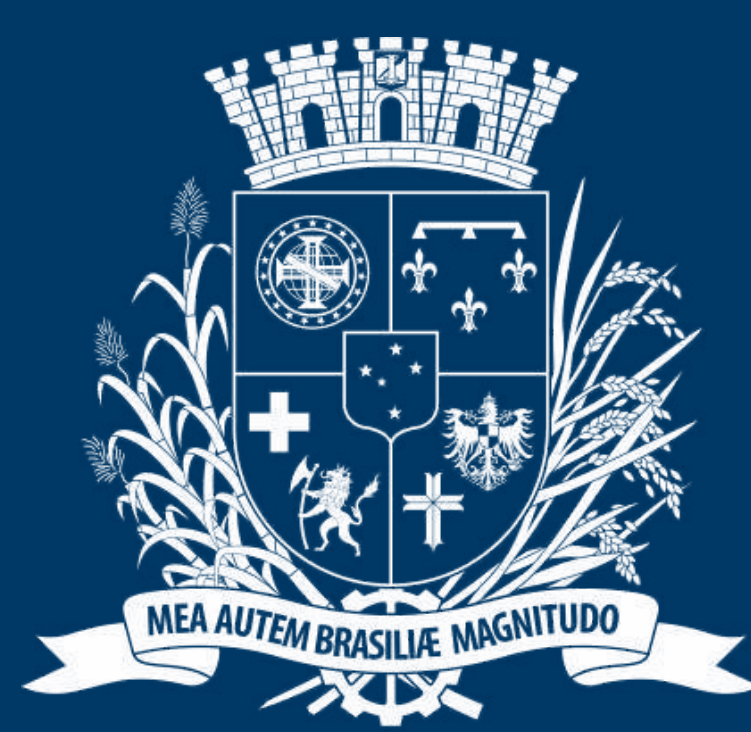

# Prefeitura de Joinville

**ESPORTES** 

# **DIRECIONADO AOS DIRIGENTES**

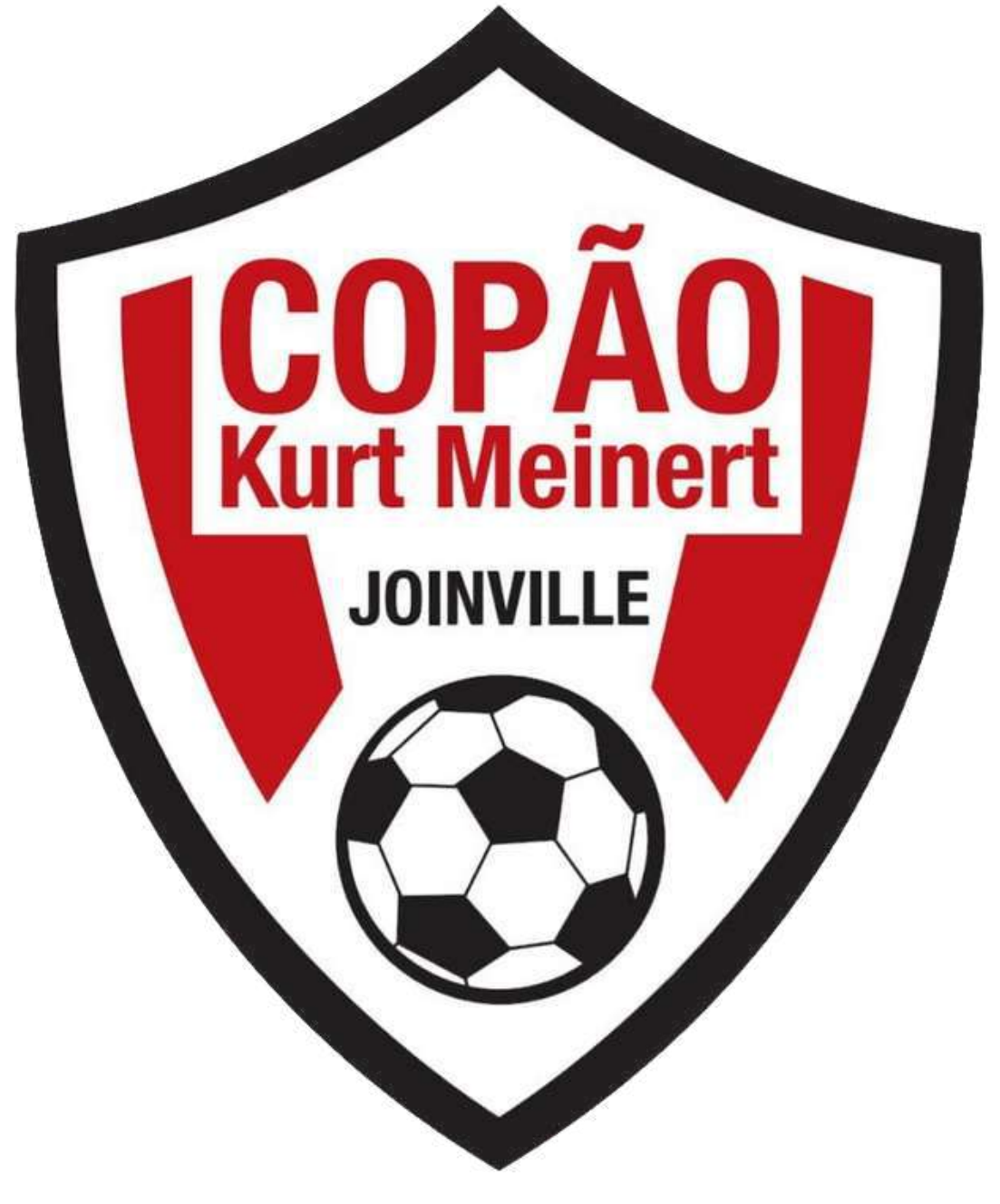

# ACESSO AO PORTAL

**D A** SESPORTE Joinville  $\times$  +

 $\leftarrow$ C & https://joinville.placarmunicipal.com.br

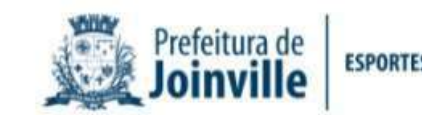

Início Programa Movimenta Joinville Agenda Competições v

# **FAÇA SEU<br>CADASTRO!**

Cadastre-se no sistema e tenha acesso aos eventos, competições e projetos promovidos pela Secretaria de Esportes de Joinville.

 $\mathbf{A}$ 

//joinville.app.placarsoft.com.br/#/registe

 $\langle$ 

continuar, navegando você concorda com essas condições. Concordo

**sesporte.joinville.sc.gov.br**

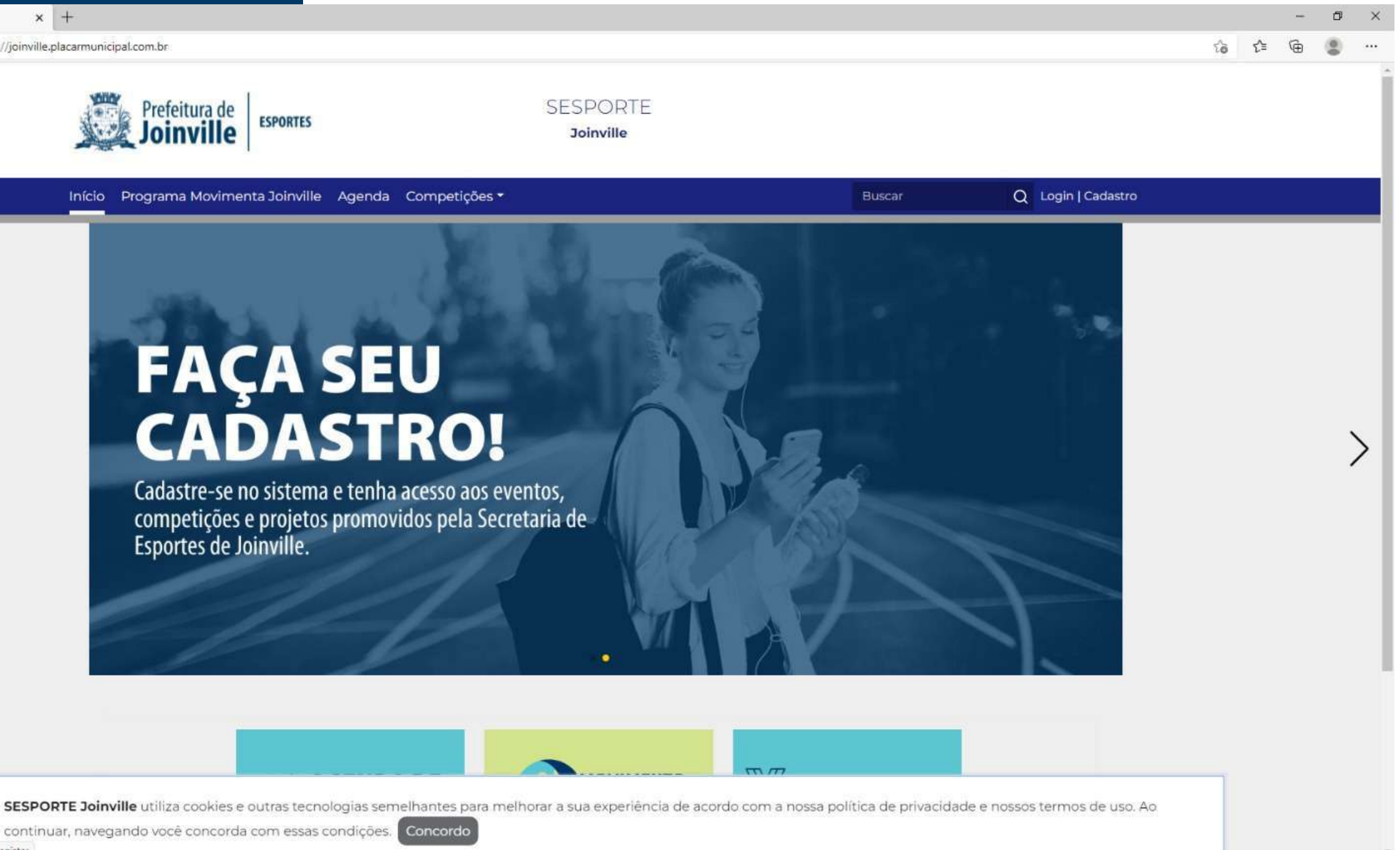

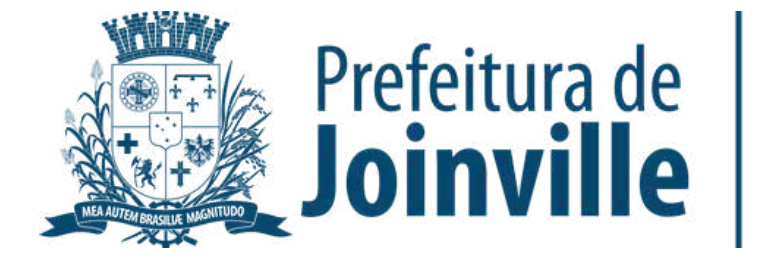

# **ACESSO A COMPETIÇÃO DENTRO DO PORTAL**

➡️ $\rightarrow$  Copão

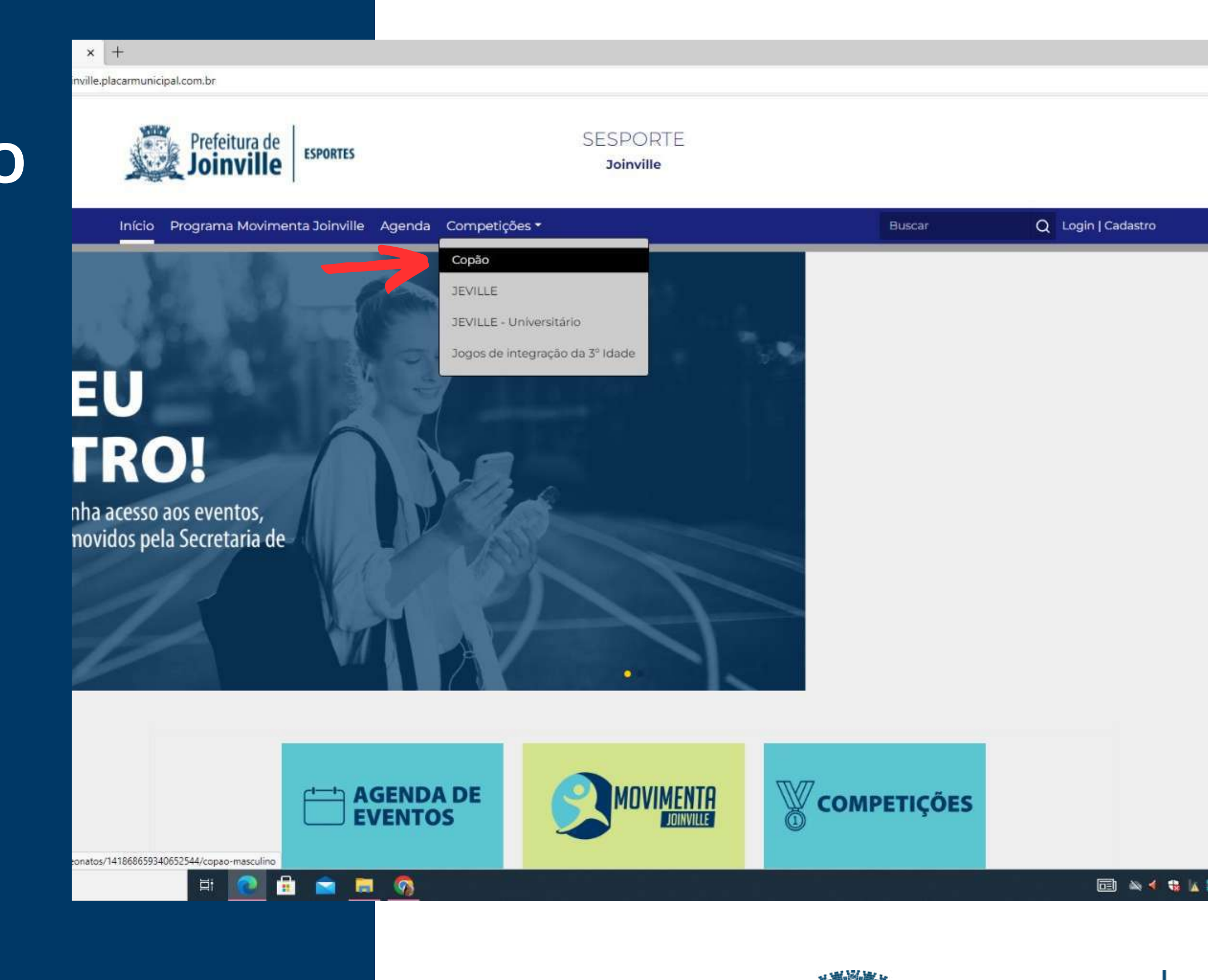

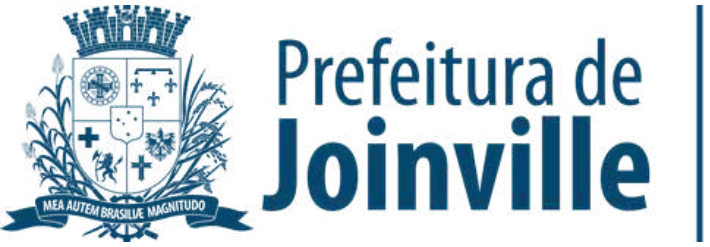

**ESPORTES** 

➡️Competições

## → Selecione: Inscrição <u>Online</u>

 $x +$ 

oinville.placarmunicipal.com.br/campeonatos/141868659340652544/copao-masculino

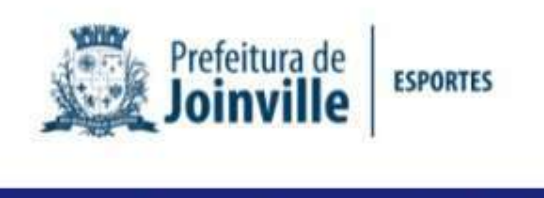

**SESPORTE Joinville** 

Início Programa Movimenta Joinville Agenda Competições \*

COPÃO MA

m / Início / Campeonatos / Copão Masculino

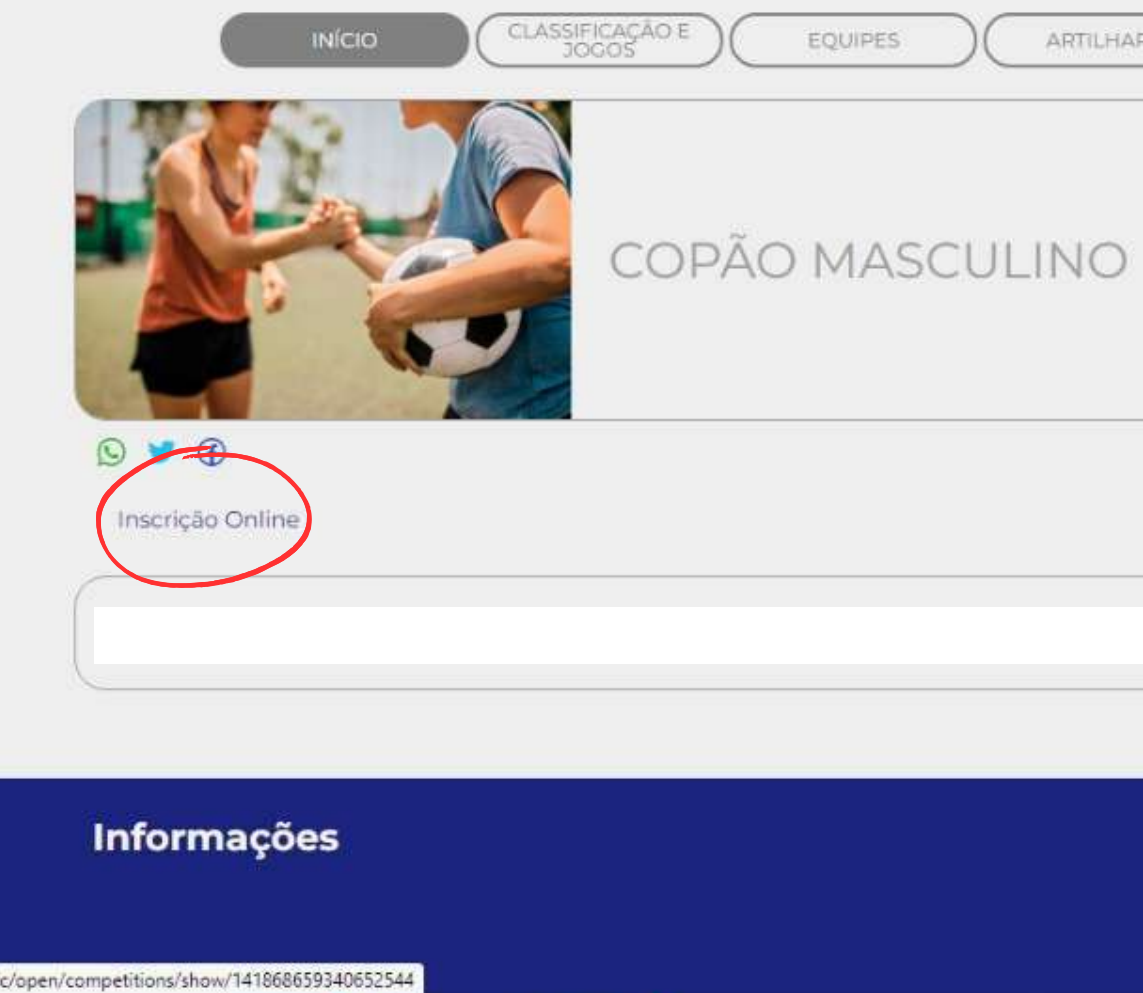

**BBB** @

耳

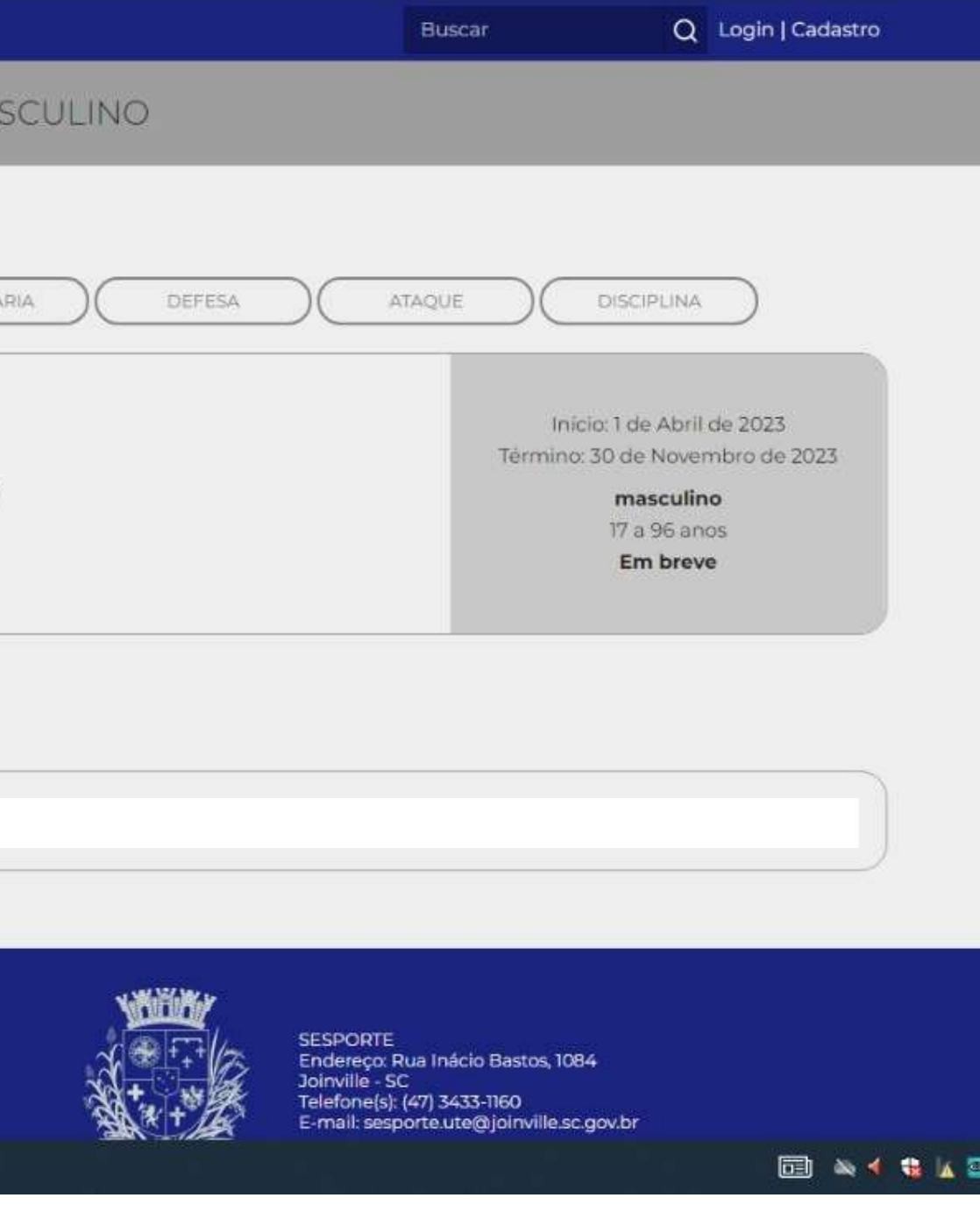

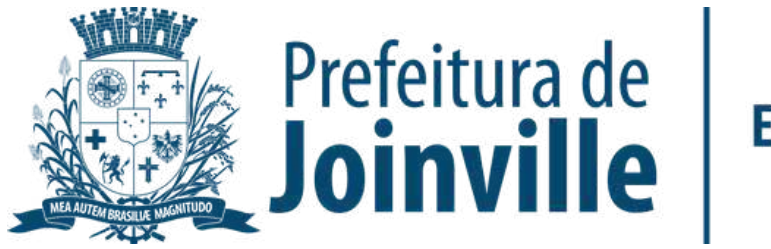

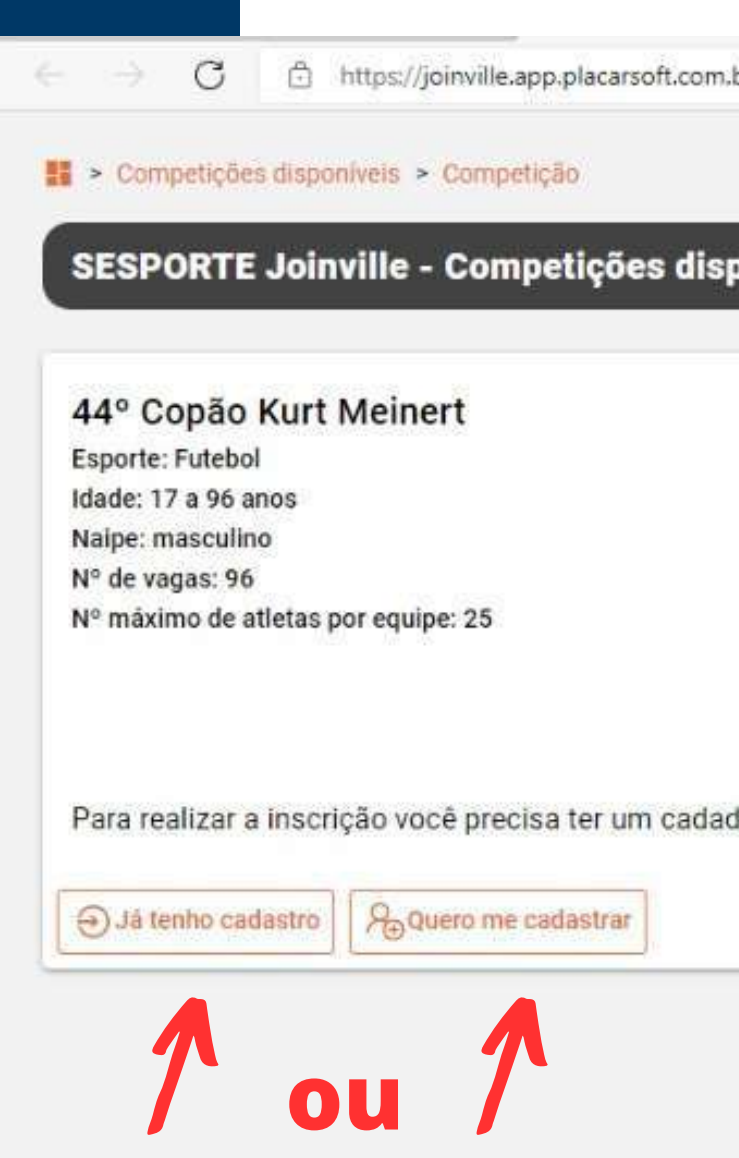

br/#/public/open/competitions/show/141868659340652544

#### oníveis

lastro no sistema.

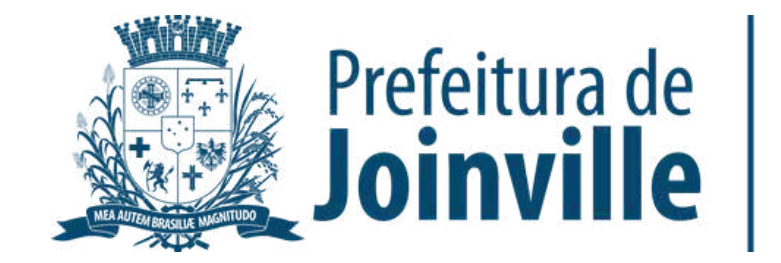

**ESPORTES** 

### **CADASTRO**

➡️**→ Se você já for inscrito no portal,** acesse em: Já tenho cadastro. Acesse o seu login e entre na sua conta no portal

➡️**→ Se você for novo inscrito acesse** em: Quero me cadastrar.

### **NOVO INSCRITO**

➡️Selecione: <u>Começar</u>

➡️ Preencha os dados solicitados e conclua a sua inscrição

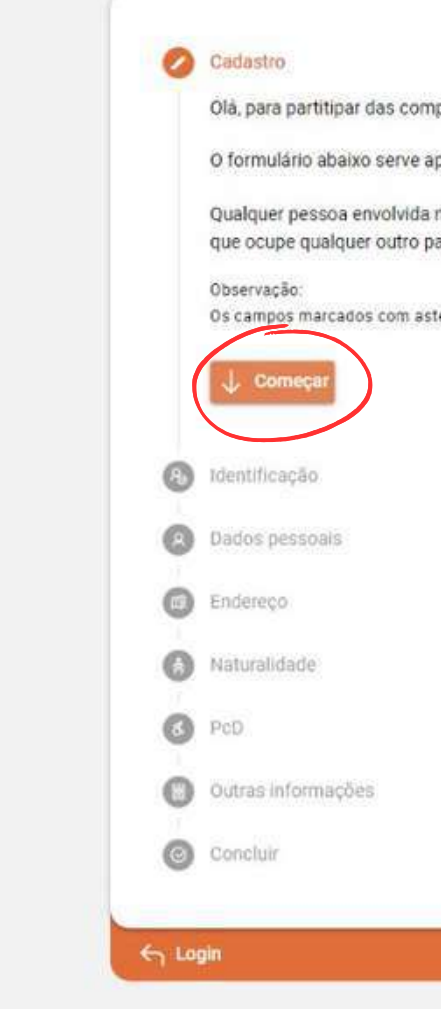

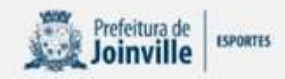

Olà, para partitipar das competições e/ou acessar a área administrativa, é preciso ter um cadastro no sistema

O formulário abaixo serve apenas para novos usuários. Caso já possua cadastro, pode fazer login diretamente clicando aqui .

Qualquer pessoa envolvida no esporte pode se cadastrar, seja ela: Atleta, Treinador, Professor, Dirigente, Gestor, Administrador ou que ocupe qualquer outro papel não citado anteriormente.

Os campos marcados com asterisco  $(\pm)$ , são de preenchimento obrigatório.

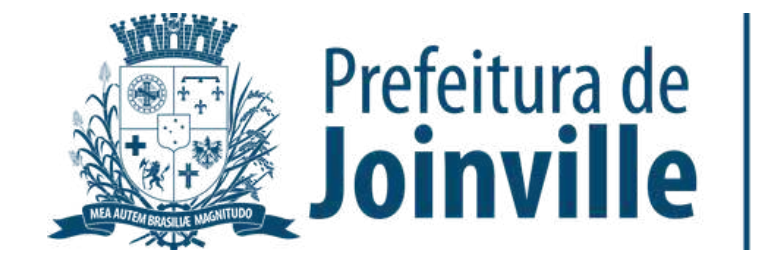

### **LOGIN**

➡️**→ Selecione Entrar** 

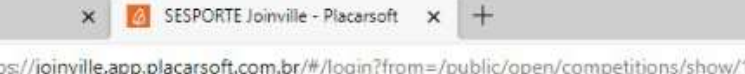

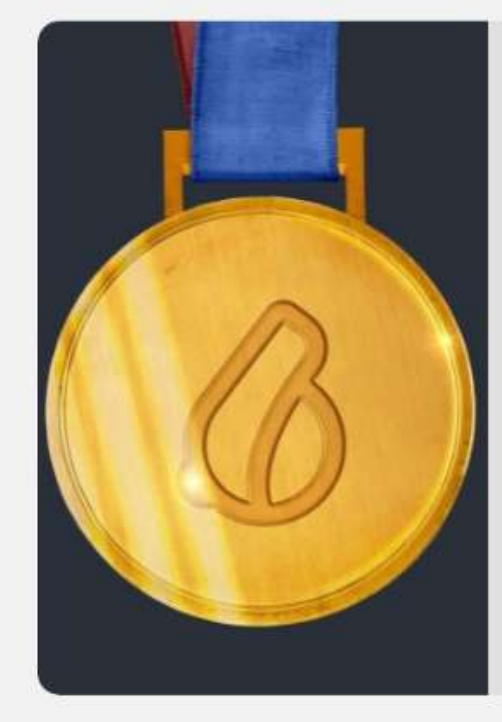

➡️→ Preencha seu cpf, telefone ou E-mail e a senha criada

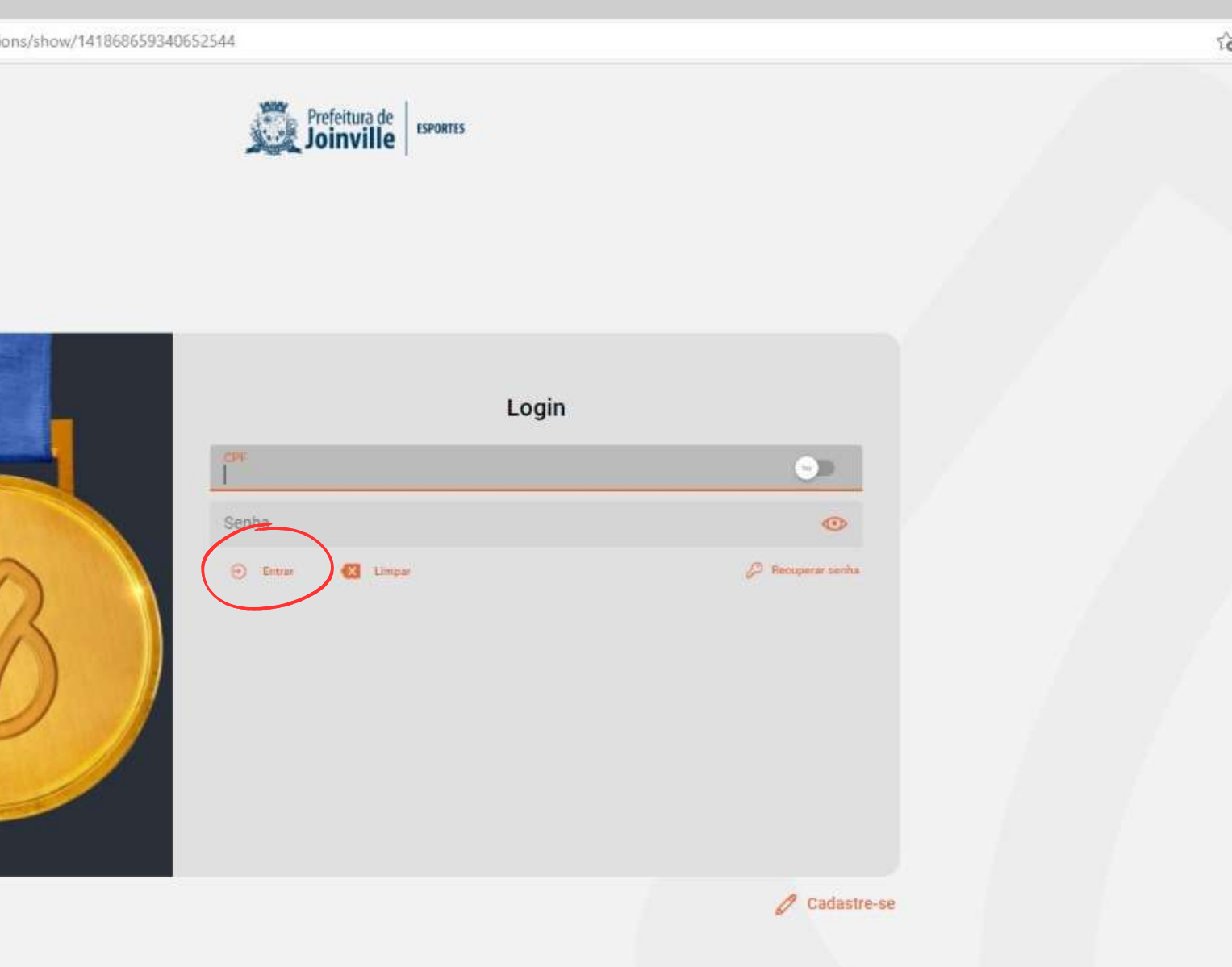

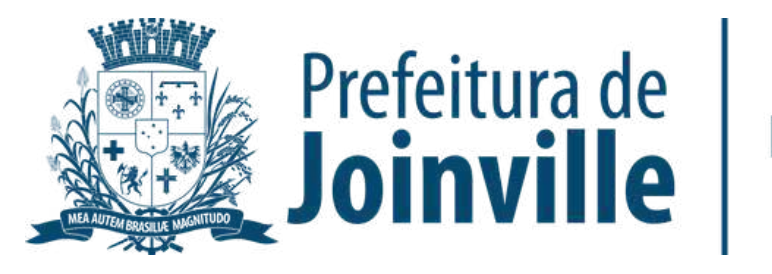

### **PORTAL:**

- ➡️**→** Acesso público
- ➡️**→ Campeonato público**
- ➡️ Selecione a competição clicando em: Saiba mais

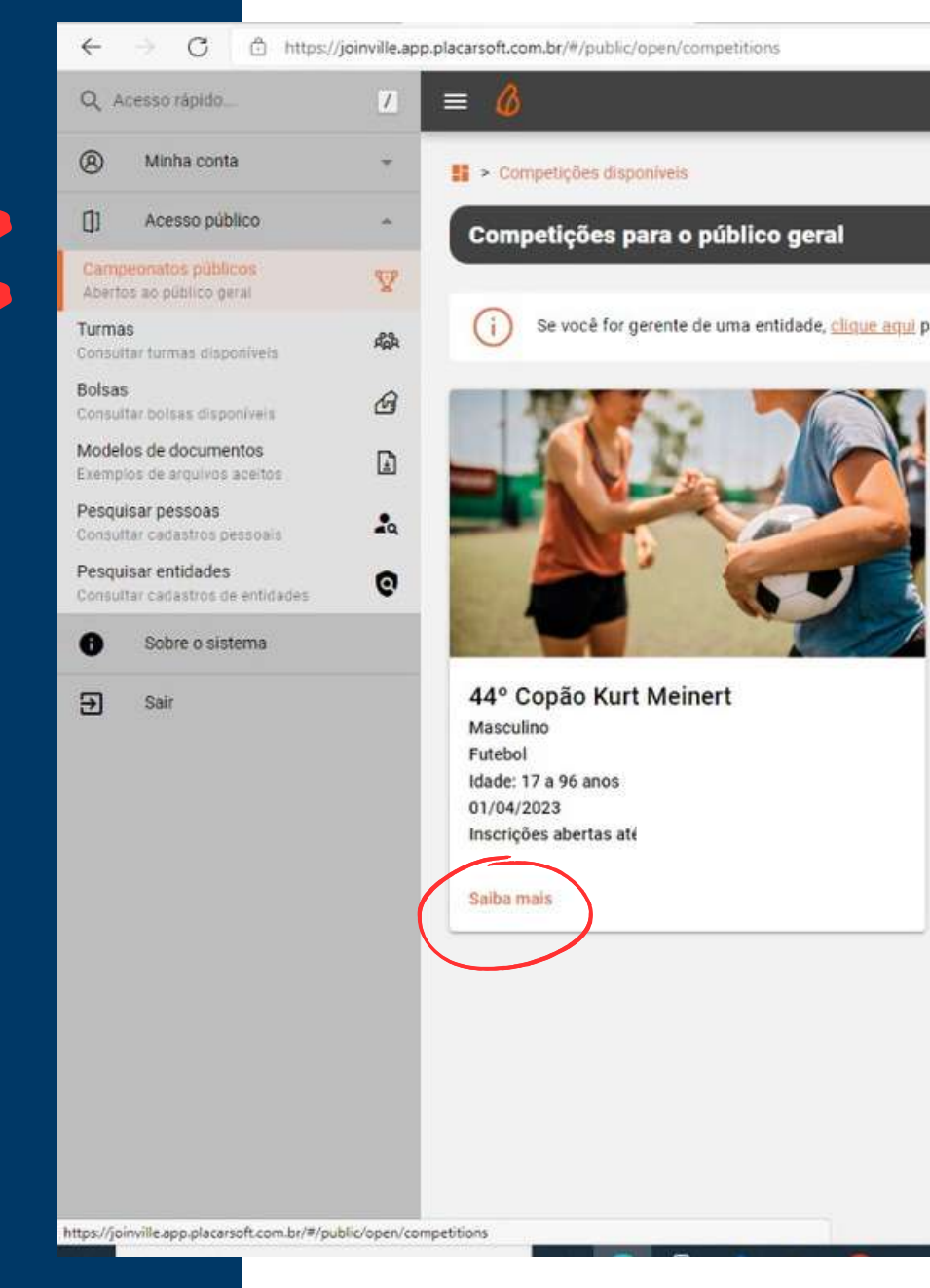

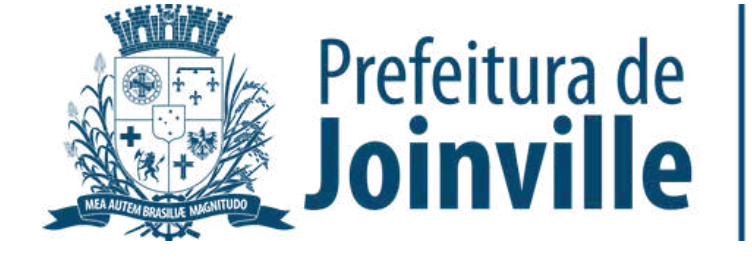

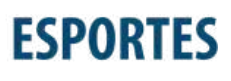

**SESPORTE Joinville** 

Se você for gerente de uma entidade, clique aqui para consultar as competições disponíveis para a sua entidade.

# **INFORMAÇÕES: INSCRIÇÕES DAS EQUIPES**

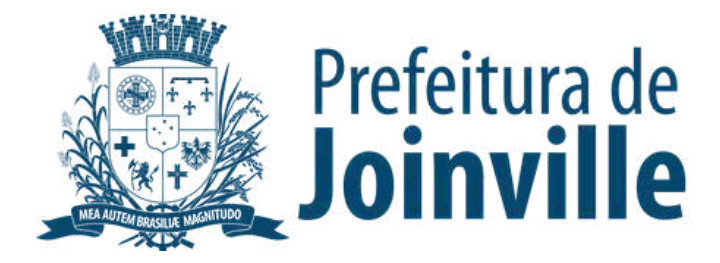

➡️ Toda e qualquer entidade, associação e/ou equipe organizada poderá participar, devendo efetuar a inscrição de sua equipe no portal da SESPORTE

➡️ O atleta/dirigente somente poderá participar por uma única entidade, associação e/ou equipe organizada

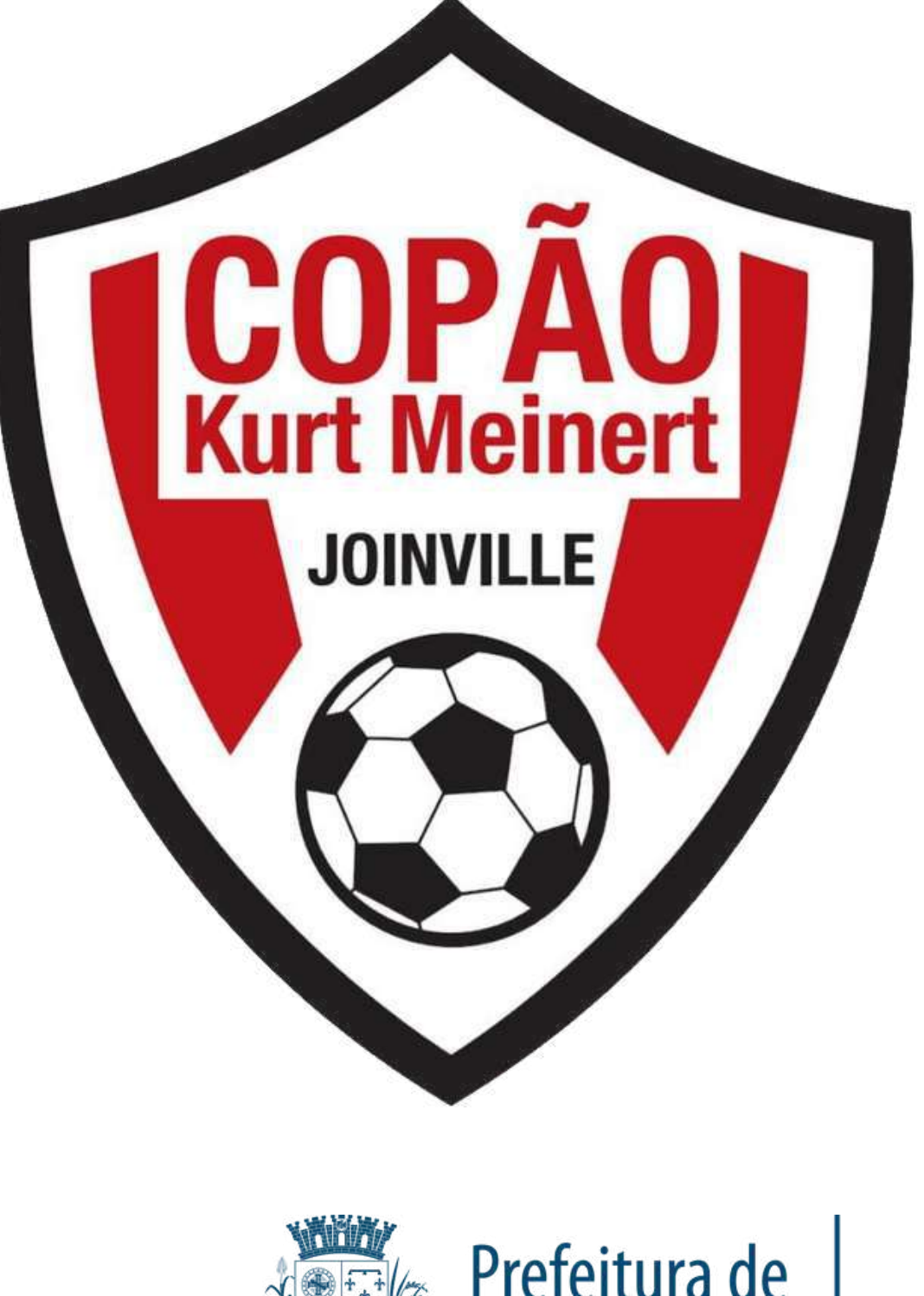

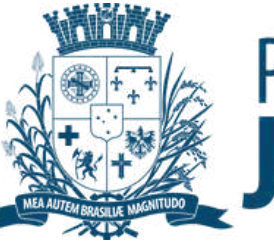

Prefeitura de

# **INSCRIÇÃO DA EQUIPE:**

### ➡️Selecione: Quero inscrever a minha equipe

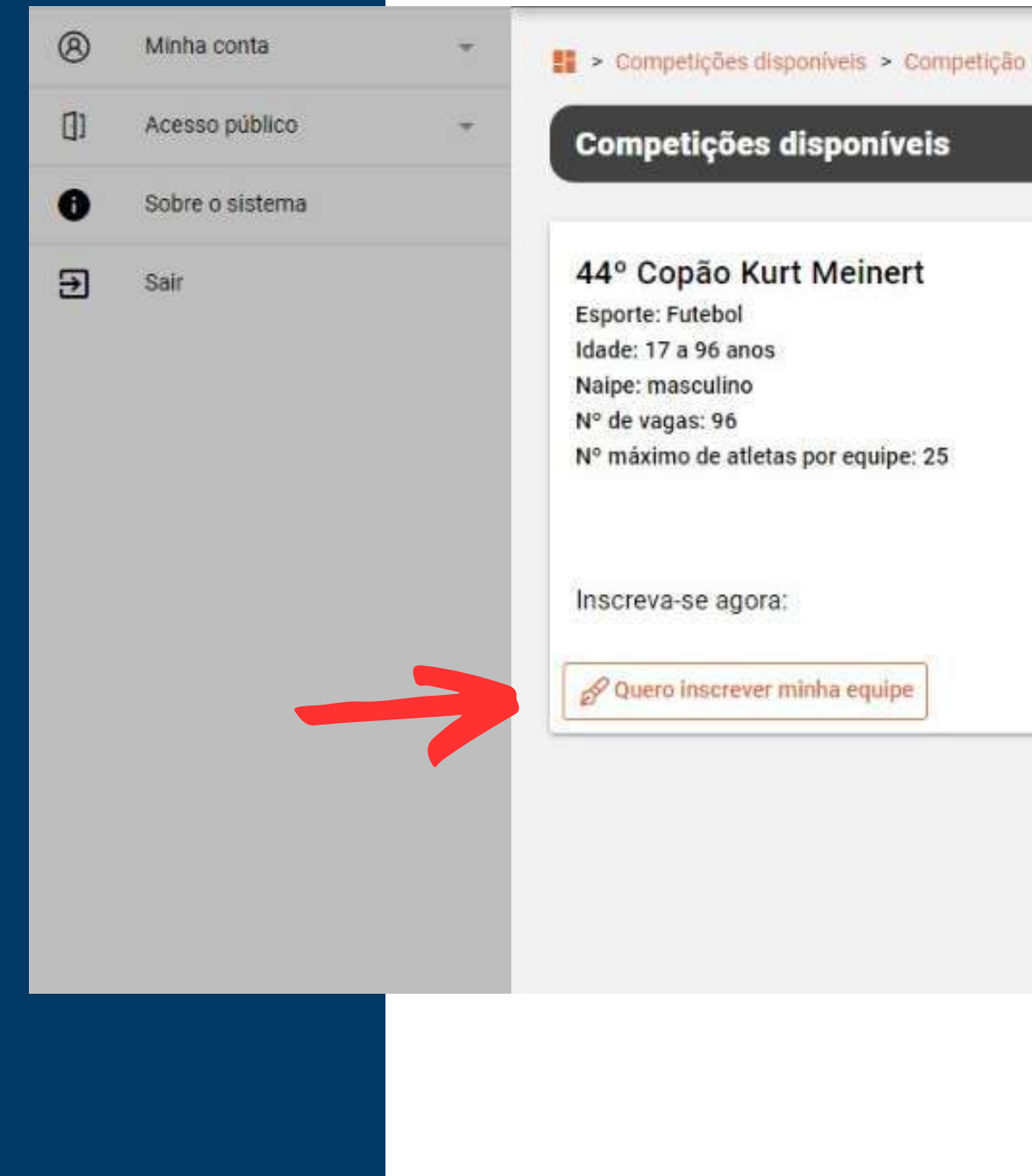

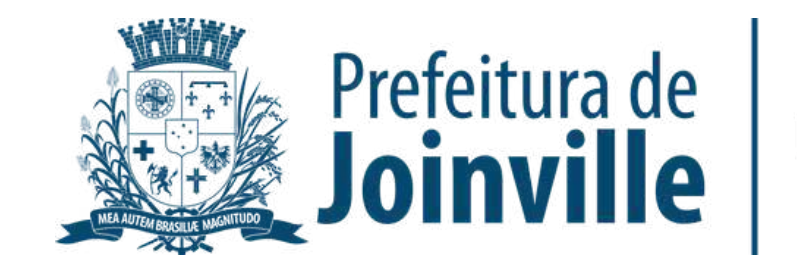

# **INSCRIÇÃO DA EQUIPE:**

➡️→ Preencha os dados solicitados da sua equipe

➡️→ Efetue a sua inscrição

➡️**→ Selecione o quadrado do Termo** de compromisso

➡️→ Pronto, sua equipe foi inscrita no portal

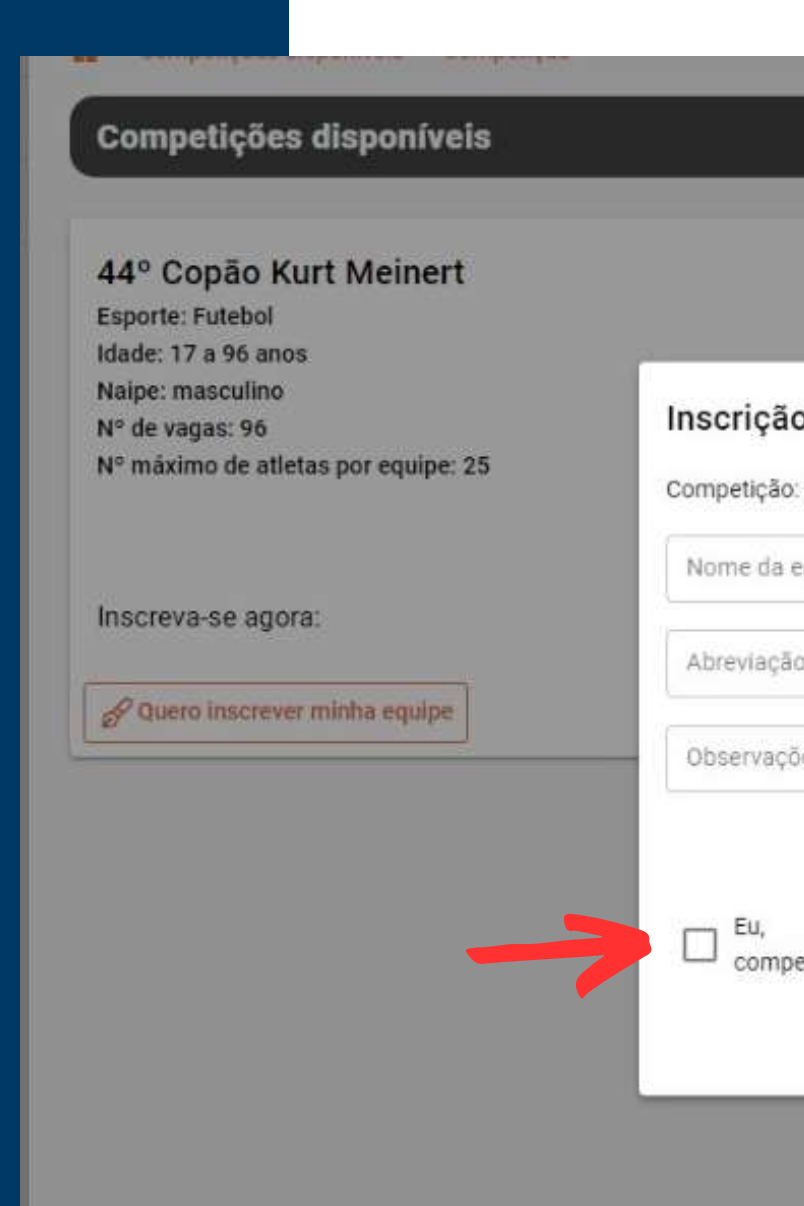

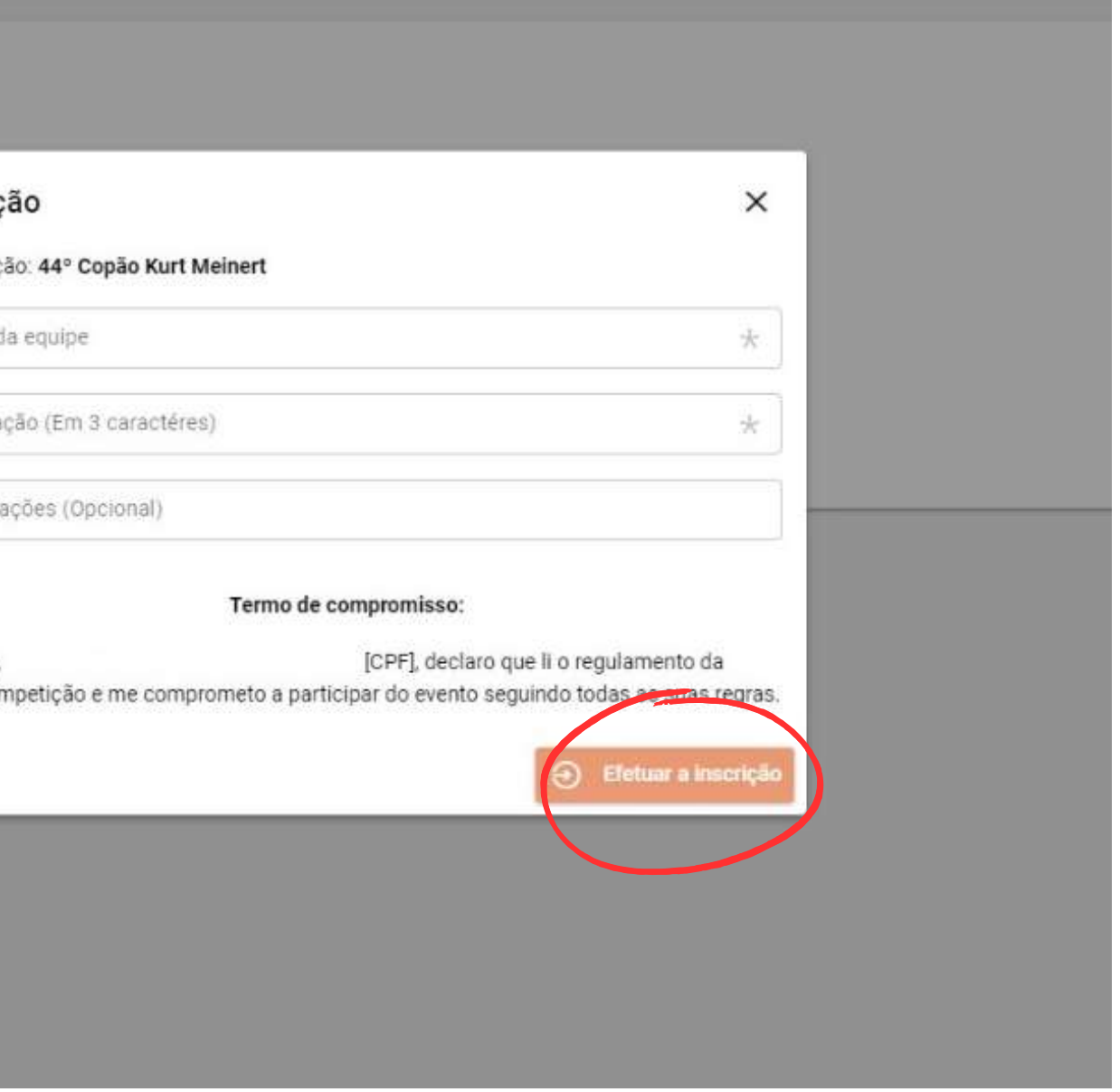

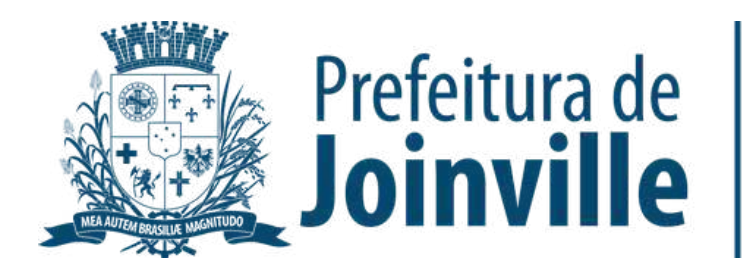

## **INSCRIÇÃO DA EQUIPE:**

## **ATENÇÃO:**

A sua inscrição na competição não garante a sua efetivação na mesma. A equipe só será aprovada pela SESPORTE e efetivada na competição quando for composta de no minimo 11 integrantes com seus respectivos documentos solicitados anexados.

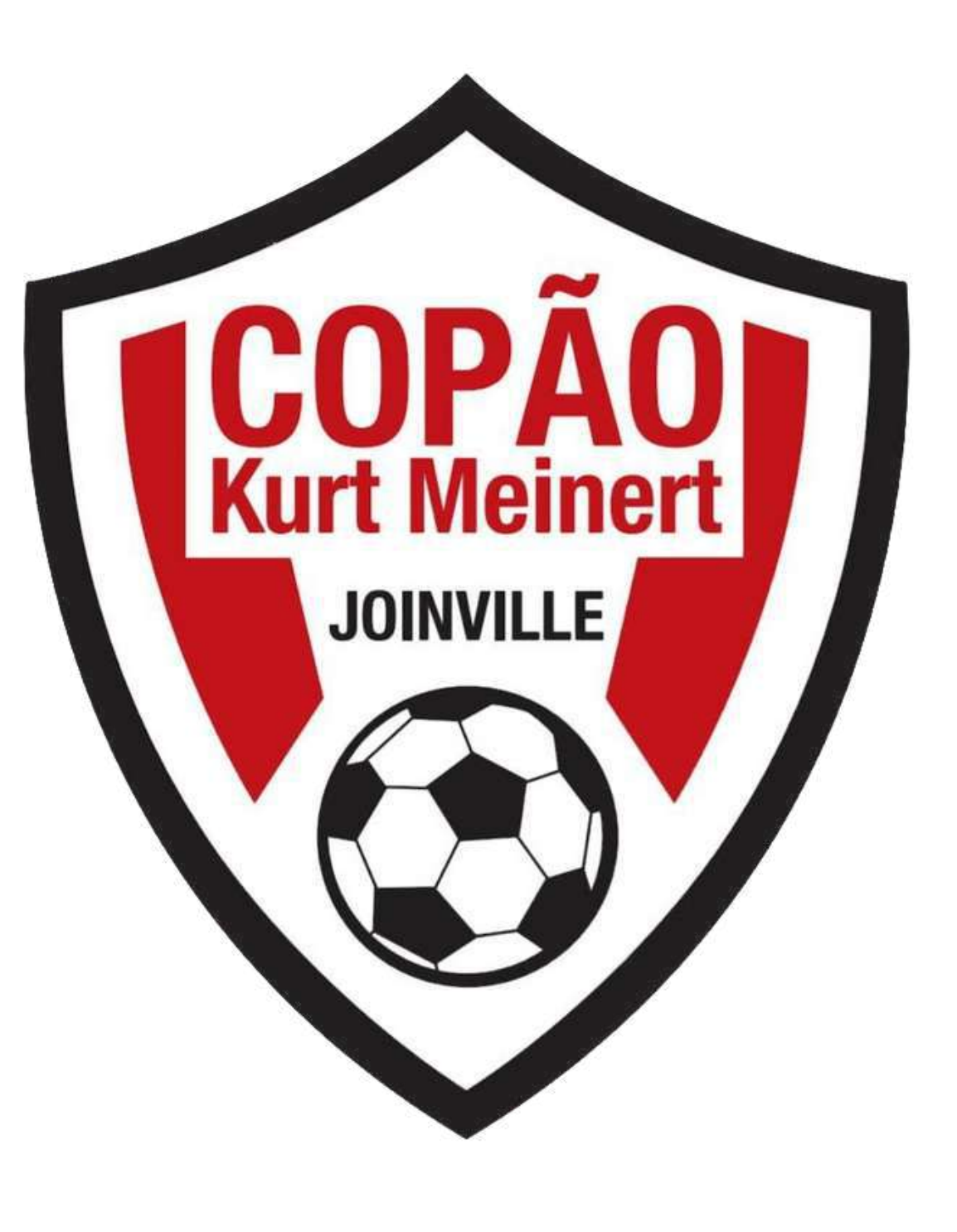

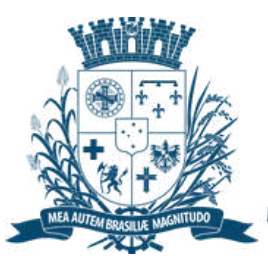

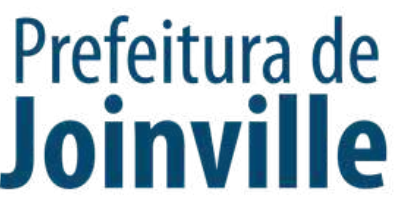

# **APROVAÇÃO DA EQUIPE PELA SESPORTE:**

➡️<u>→ Minha conta</u>

➡️ $\rightarrow$  <u>Minhas Equipes</u>

➡️ Após a inscrição da equipe, atualize a página (F5)

➡️ Verifique a situação da sua equipe conforme a imagem circulada ao lado:

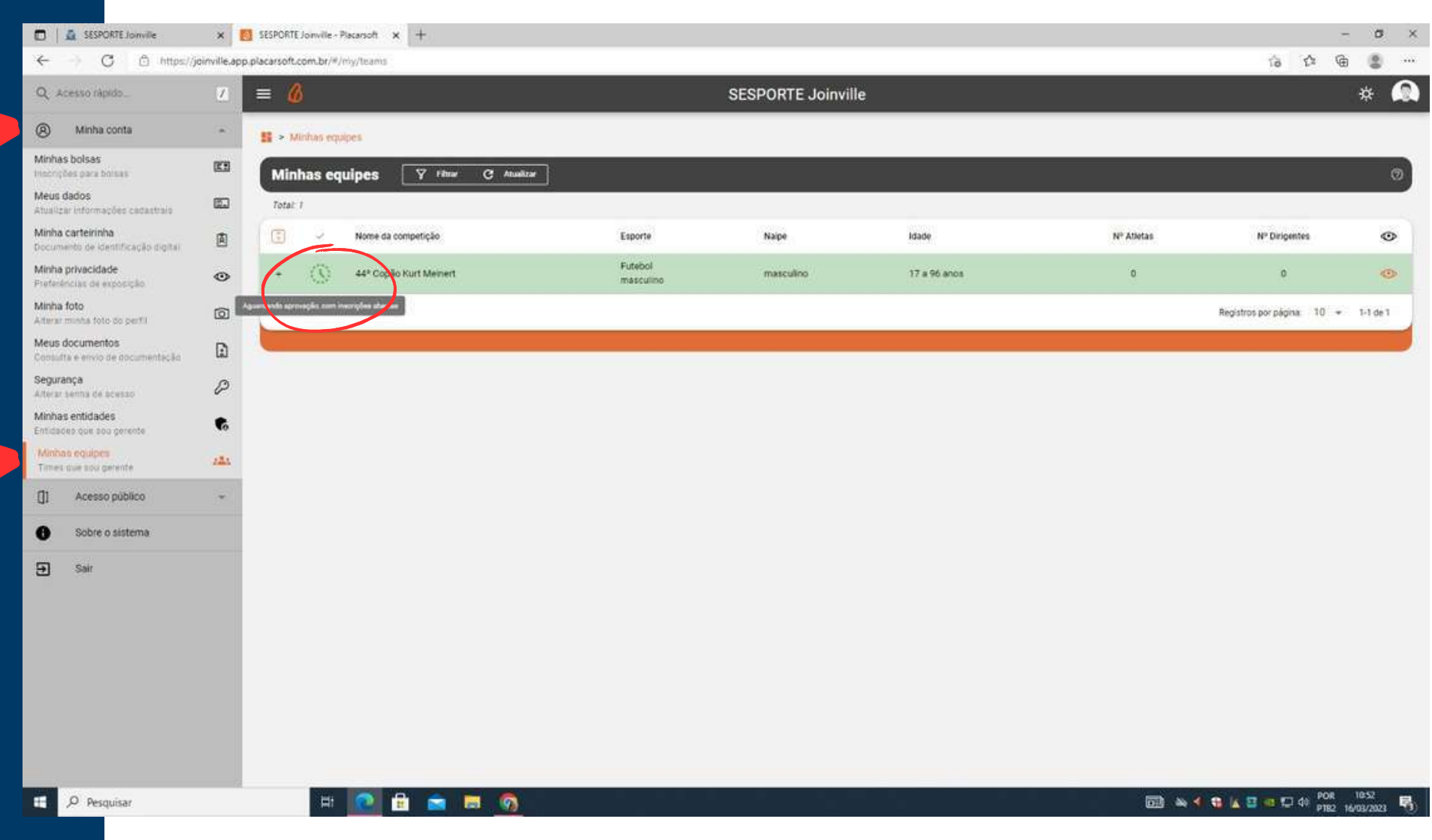

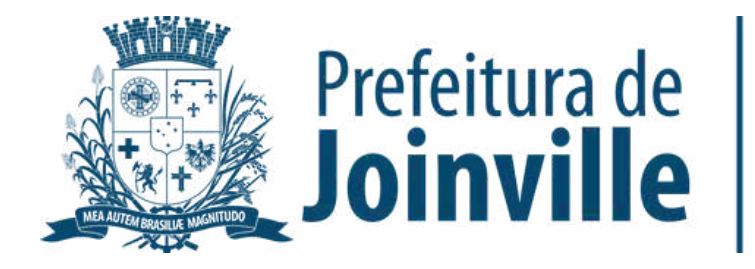

# **INFORMAÇÕES: INSCRIÇÕES DOS ATLETAS**

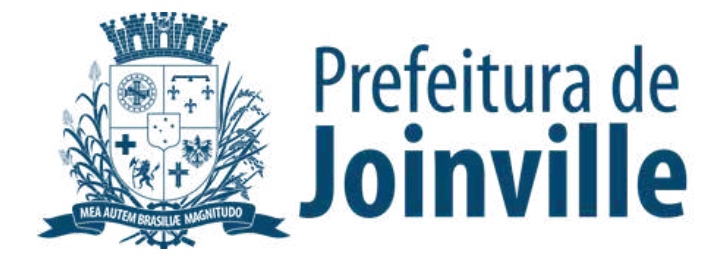

### **Não poderá participar do 44º Copão Kurt Meinert o atleta que:**

➡️ Não ter domicílio no município de Joinville, com exceção dos arredores do bairro Itinga, pertencentes ao município de Araquari;

➡️ Estiver inscrito na Liga Joinvilense de Futebol ou Liga de Futebol da Região ou na Federação Catarinense de Futebol no ano de 2023, mesmo que não tenha participado de nenhuma partida;

➡️ Estiver cumprindo pena disciplinar, imposta pela Coordenação Geral, Justiça Desportiva de Ligas ou Federações ou pela Comissão Disciplinar da SESPORTE;

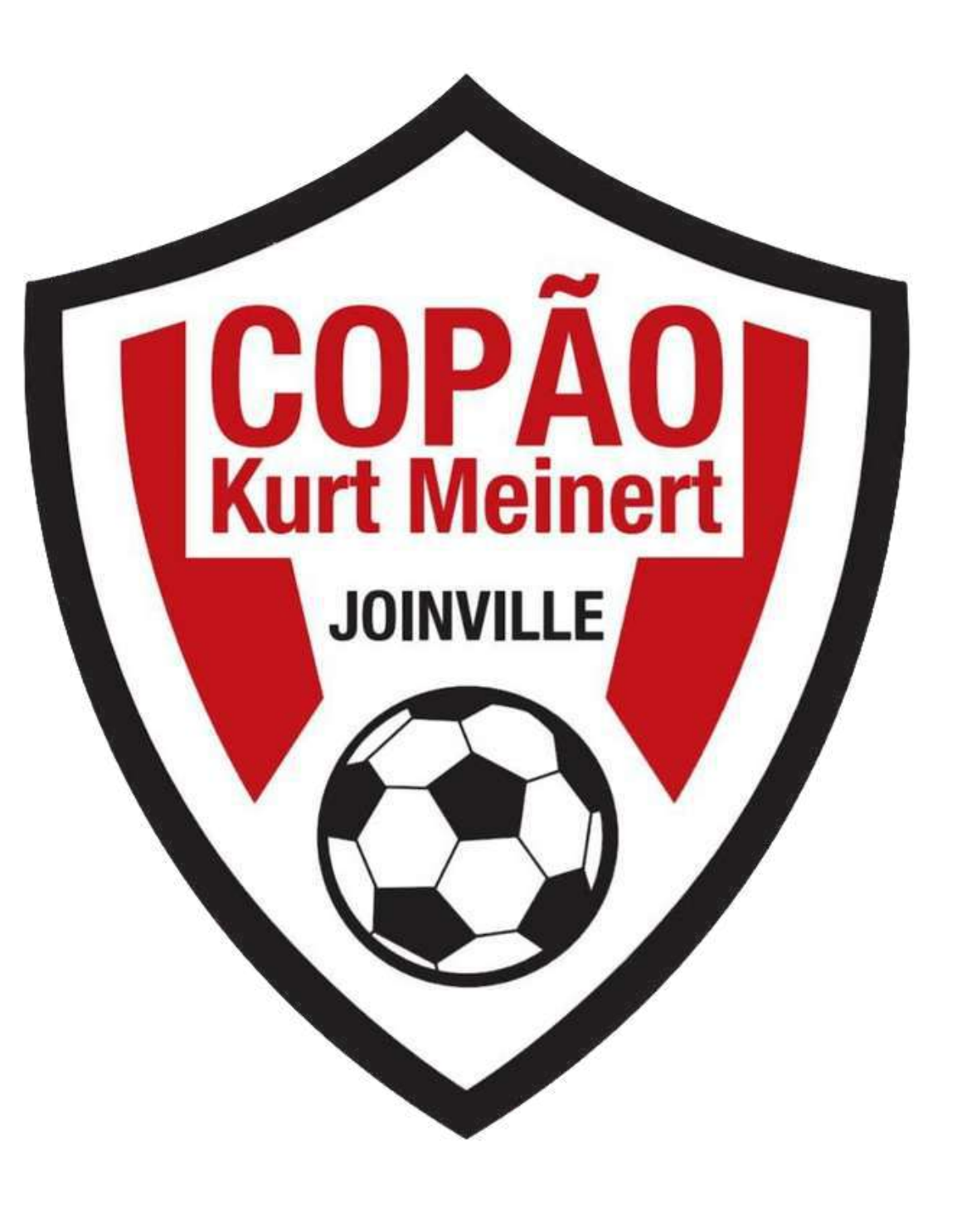

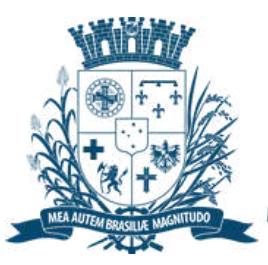

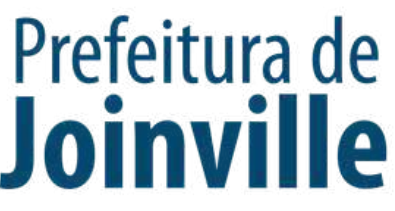

### **Não poderá participar do 44º Copão Kurt Meinert o atleta que:**

➡️ Seja atleta profissional;

➡️ Seja atleta ex-profissional, nascido a partir de 1989, mesmo com a categoria revertida para amador;

➡️ Que tenha sofrido perda de pontos referente a W/O, não comparecimento em jogo válido na última edição da competição, salvo se tenha sido identificado em súmula, seu comparecimento.

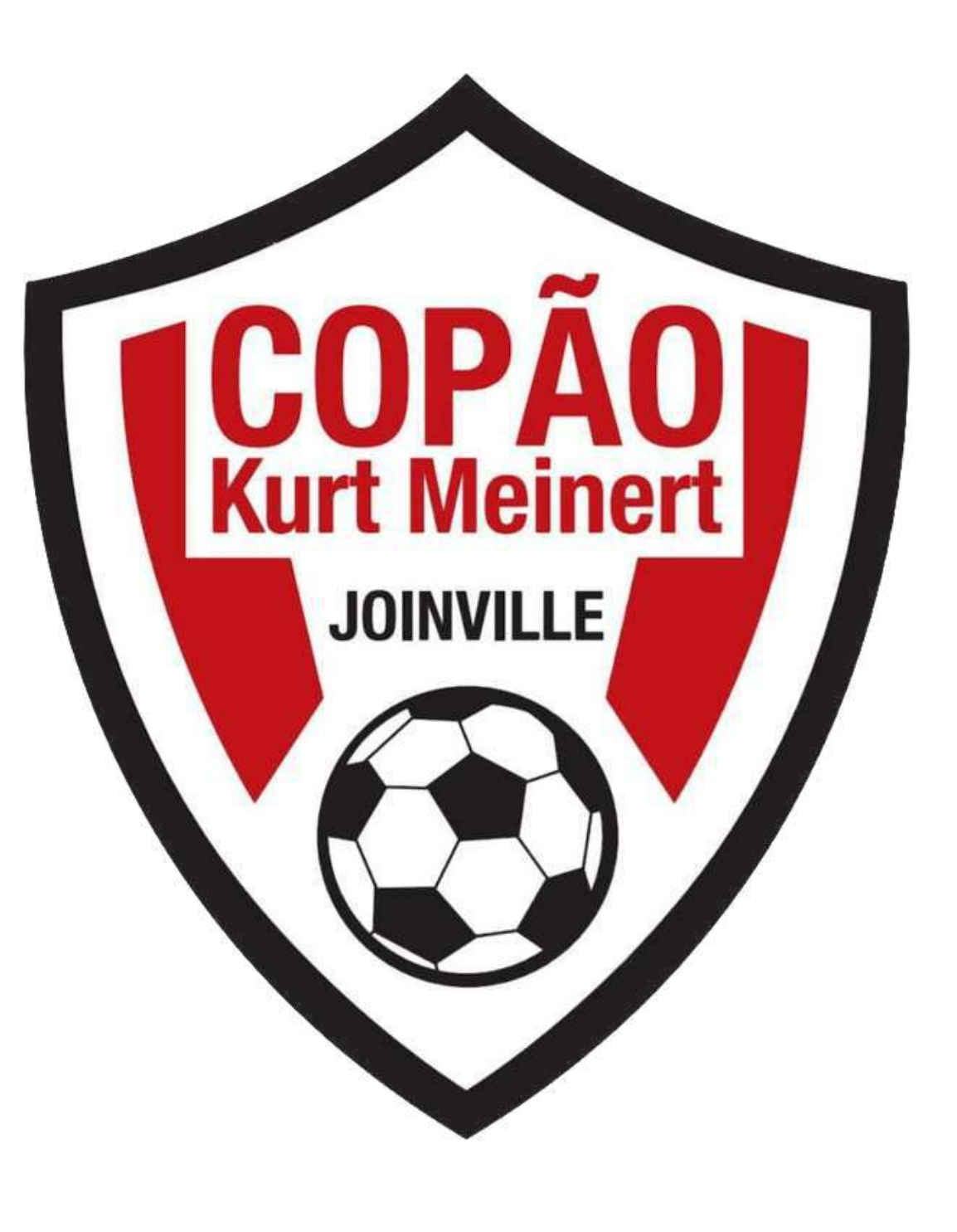

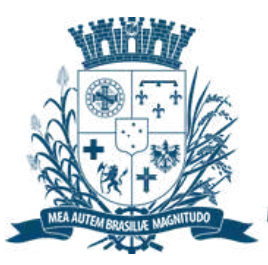

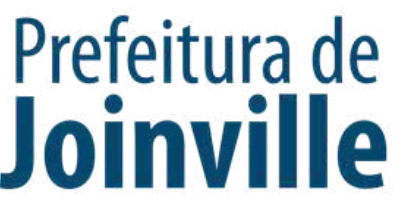

### **Poderá PARTICIPAR do 44º Copão Kurt Meinert em cada equipe inscrita:**

➡️ 01 atleta ex-profissional nascido até 1988;

 $\rightarrow$  02 atletas nascidos em 2006 com assinatura de responsabilidade do pai ou responsável em formulário próprio fornecido pela SESPORTE.

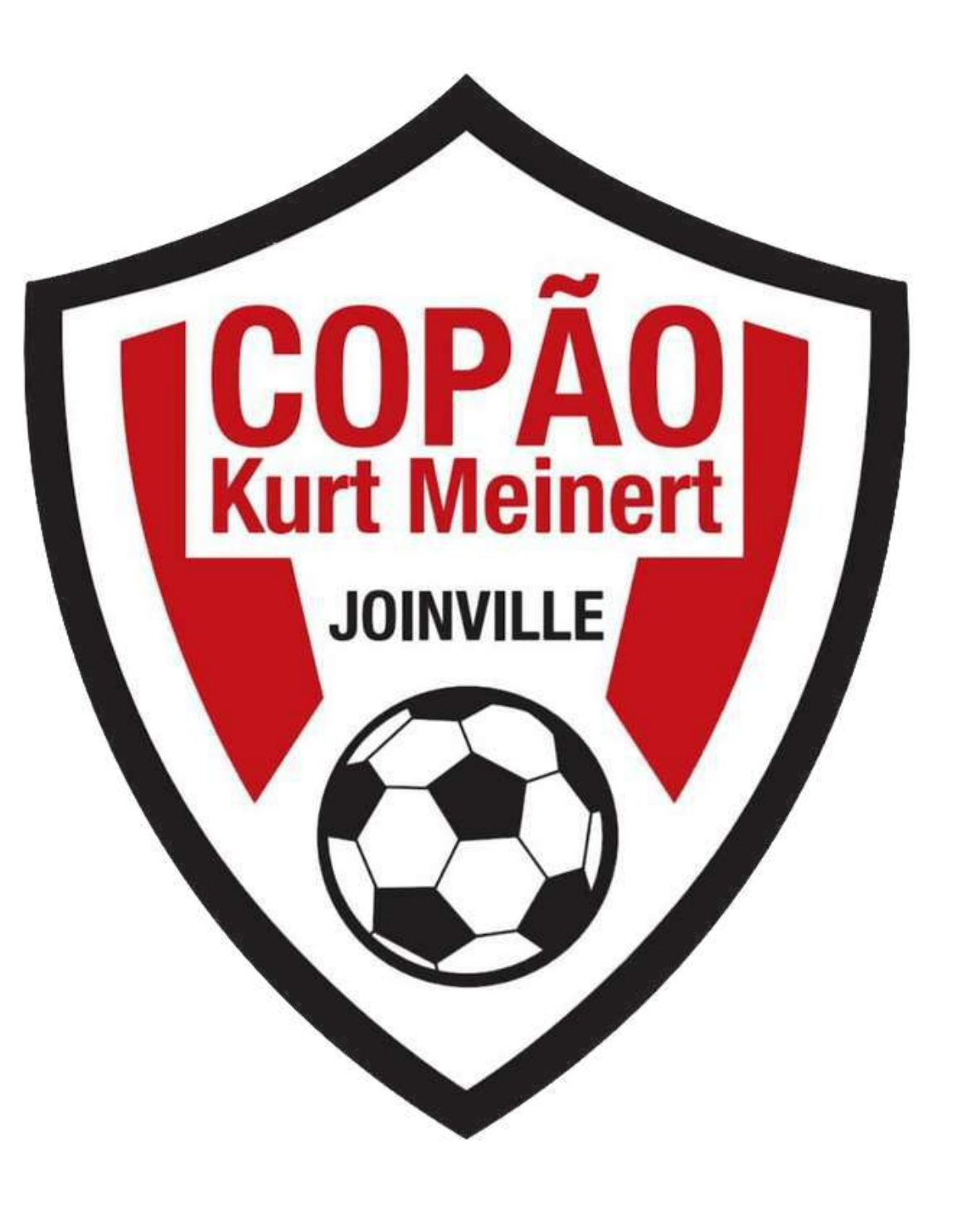

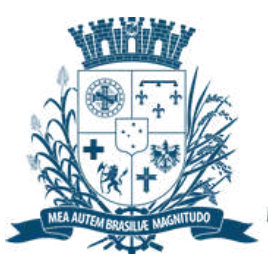

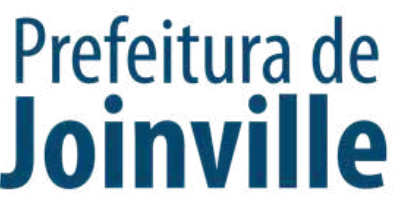

# **INSCRIÇÕES DE ATLETAS E DIRIGENTES:**

➡️ $\rightarrow$  Selecione <u>+ Inscrever pessoas</u>

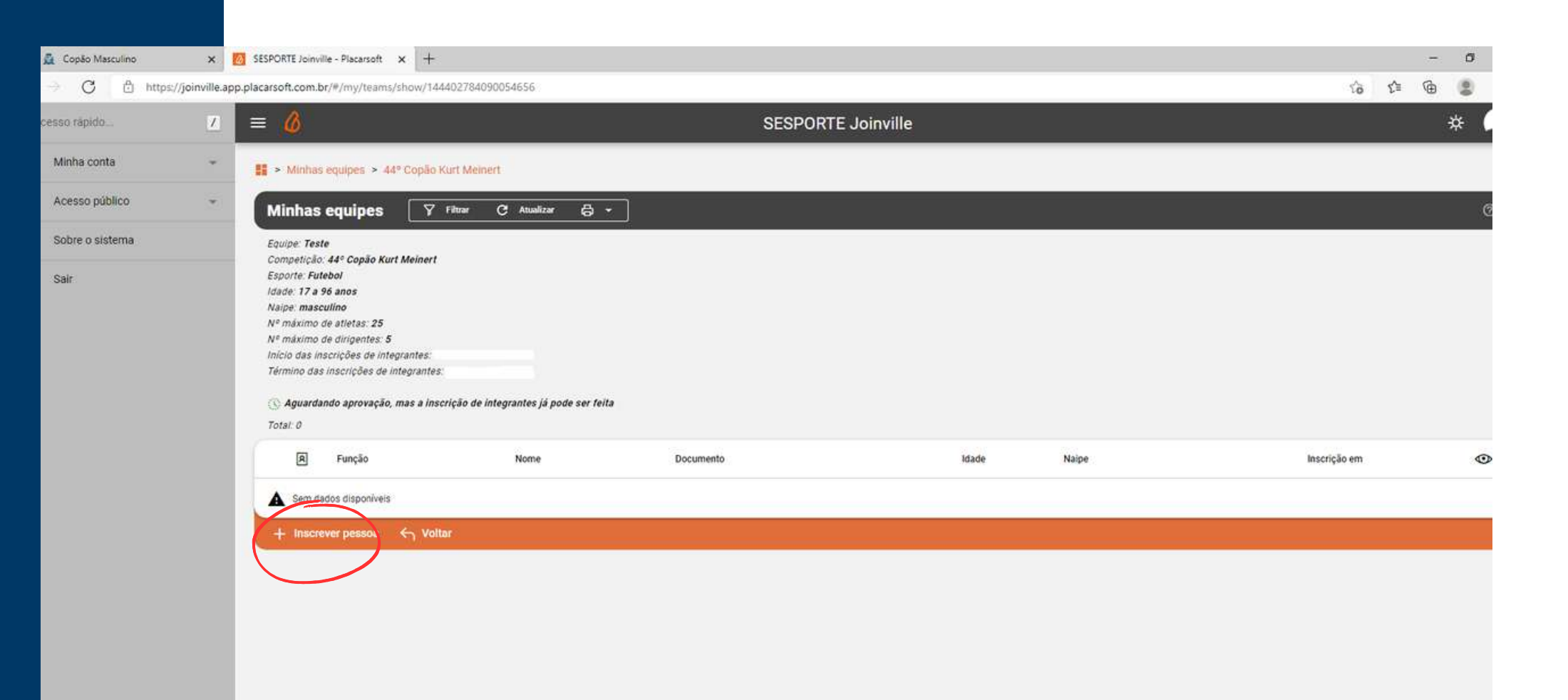

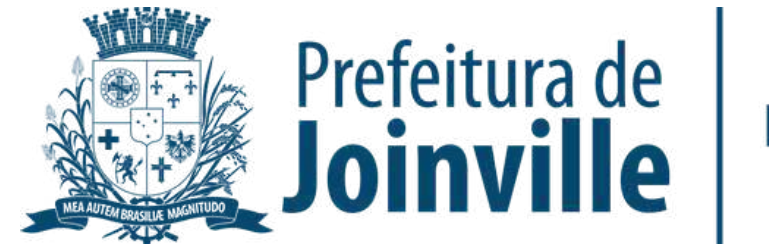

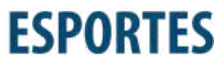

➡️ Após efetuar a inscrição da sua equipe no portal, você já pode inscrever atletas e dirigentes, lembrando que, só é possivel inscrever se já foi feito o cadastro individual no portal

# **INSCRIÇÕES DE ATLETAS E DIRIGENTES:**

➡️**→ Pesquise por nome, cpf ou e-mail** 

➡️ Inscrição de novo membro na equipe:

➡️→ Selecione

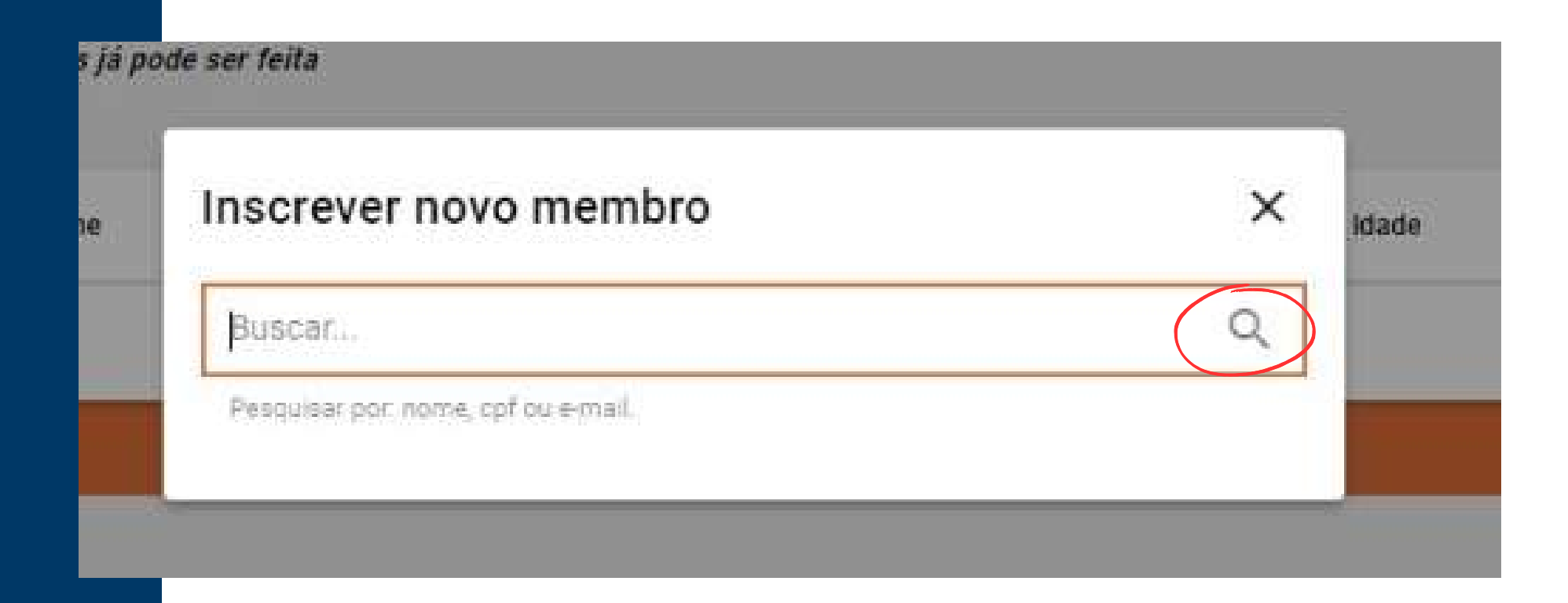

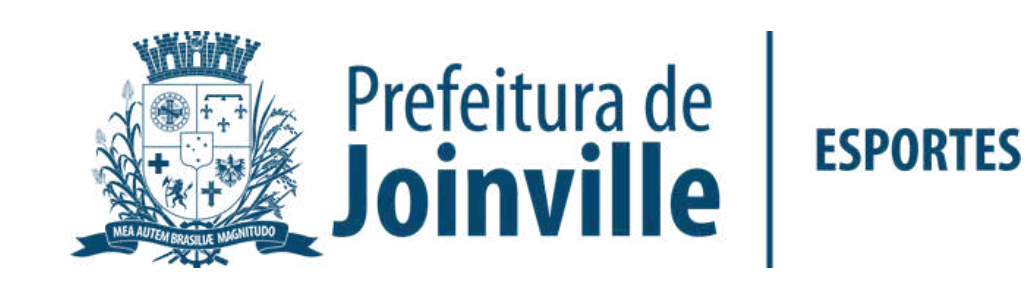

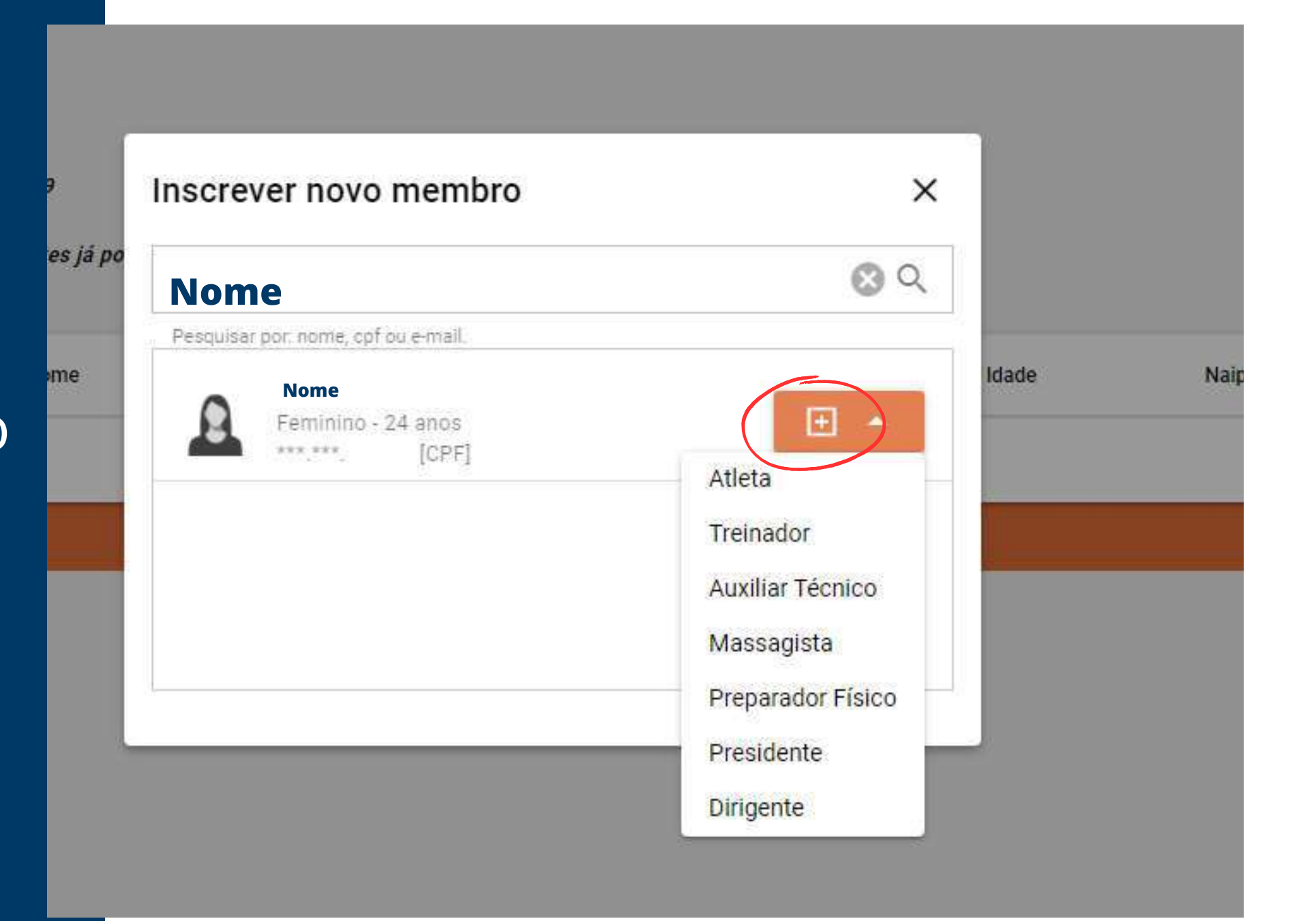

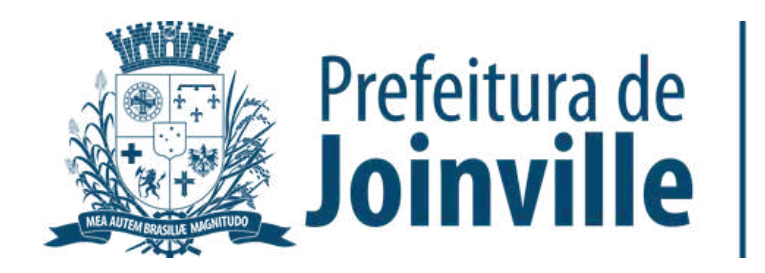

**ESPORTES** 

# **INSCRIÇÕES DE ATLETAS E DIRIGENTES:**

➡️Selecione a função

➡️ $\rightarrow$  Pronto, você já inseriu um membro na sua equipe

Lembre-se de inserir-se na sua equipe

# **INFORMAÇÕES: DOCUMENTAÇÕES**

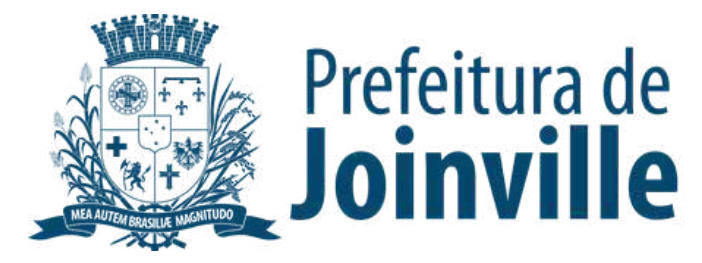

**Para efetuar a inscrição, os atletas e dirigentes necessitam das seguintes documentação:**

➡️ Autorização fornecida pela SESPORTE assinada pelos pais ou responsáveis dos atletas menores de idade.

➡️ Cópia de um documento de identificação com foto, expedido por órgão oficial competente.

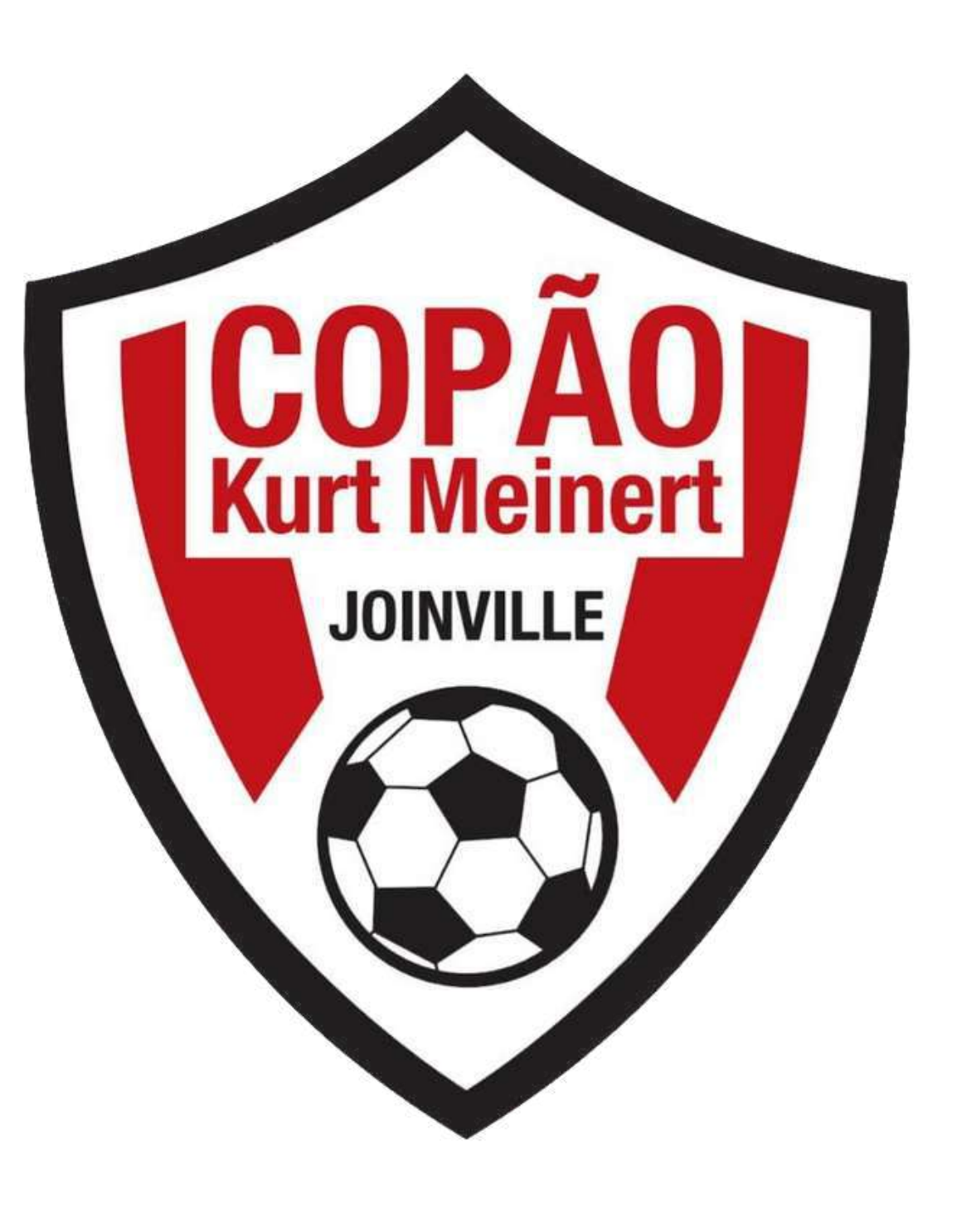

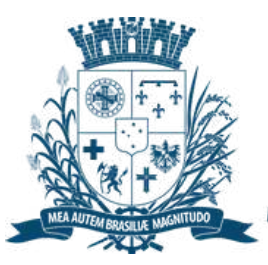

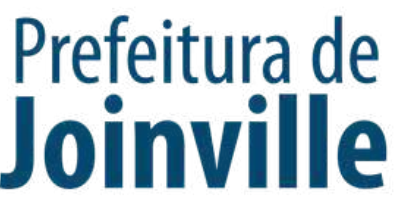

**Para efetuar a inscrição, os atletas e dirigentes necessitam das seguintes documentação:**

Serão aceitos como documentos de identificação:

- Carteira de Identidade, expedida pelas Secretarias de Segurança Pública;

- Carteira de Identidade do EMFA (Identidade Militar), com foto;
- Carteira de Identidade Profissional (CREF, CRM, OAB, etc.);
- Passaporte;
- Carteira Nacional de Habilitação (modelo novo com foto);
- Carteira de Trabalho e Previdência Social (modelo novo com foto);

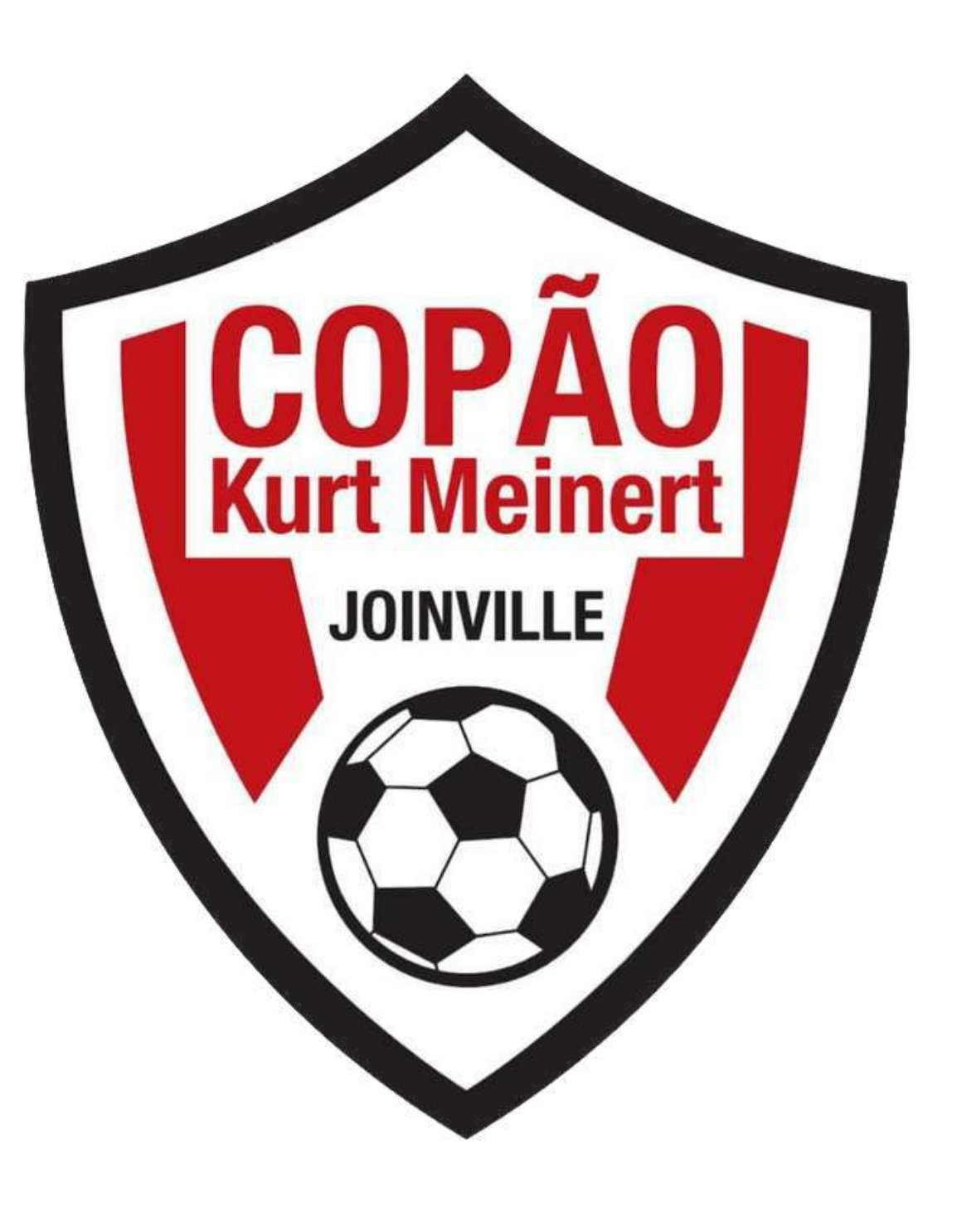

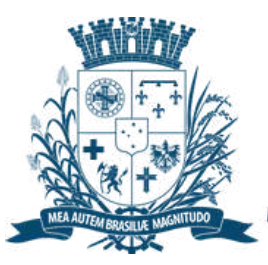

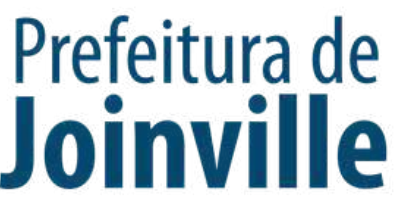

# **INSERÇÃO DA DOCUMENTAÇÃO.**

#### ➡️**→ Documentos**

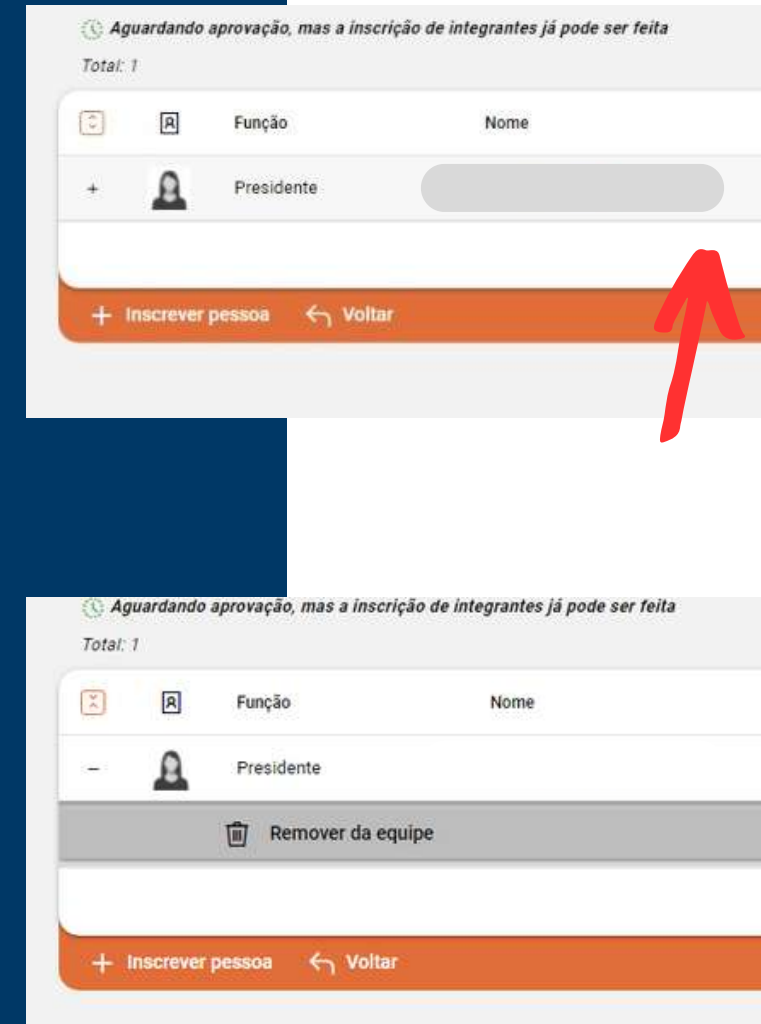

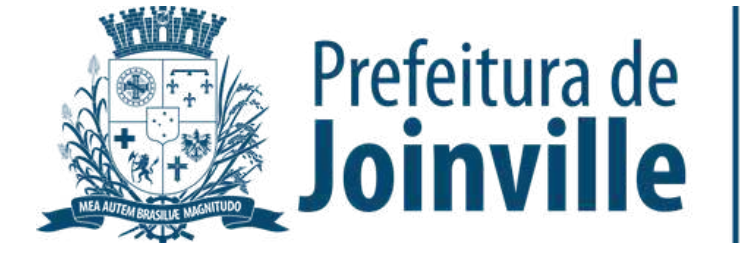

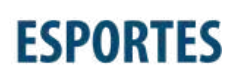

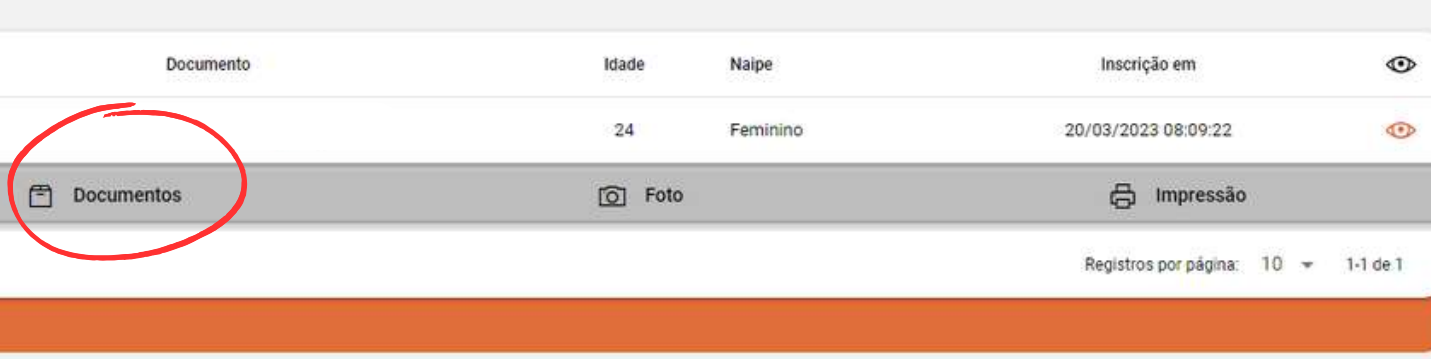

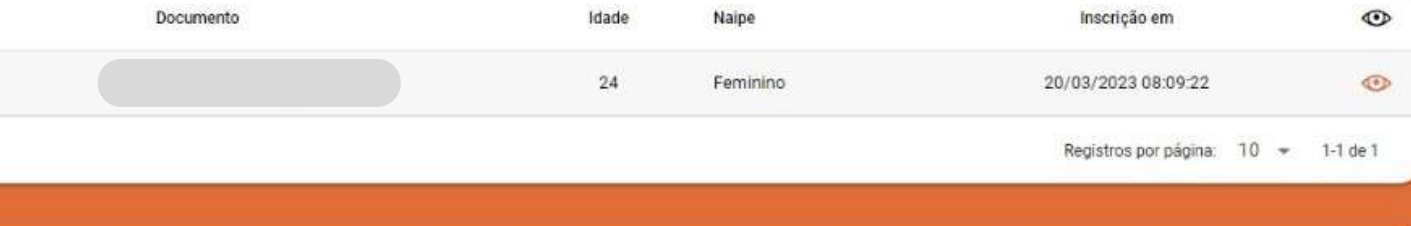

#### ➡️Selecione o membro da equipe

# **INSERÇÃO DA DOCUMENTAÇÃO.**

#### ➡️ $\rightarrow$  Selecione o tipo de documento

#### ➡️➡ Selecione: <u>Salvar</u>

#### Atenção:

Documentos para participar de bolsas devem ser anexados juntamente com as inscrições. Esta ferramenta aqui é apenas para envio de outros documentos não relacionados às bolsas

Selecione o tipo de documento a ser enviado:

Comprovante de Matricula de Atletas

Documento de Identificação - Copão Kurt Meinert

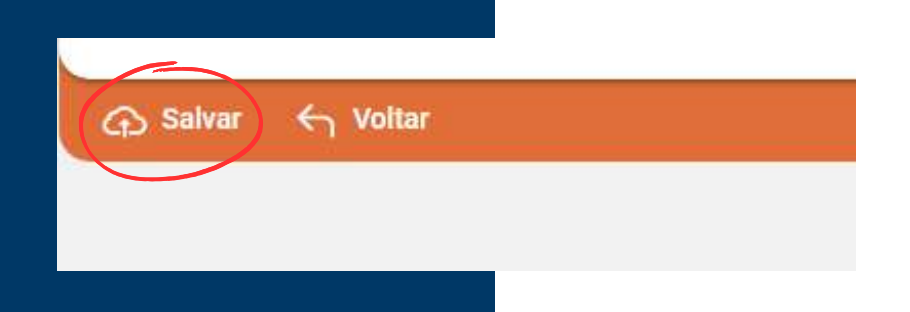

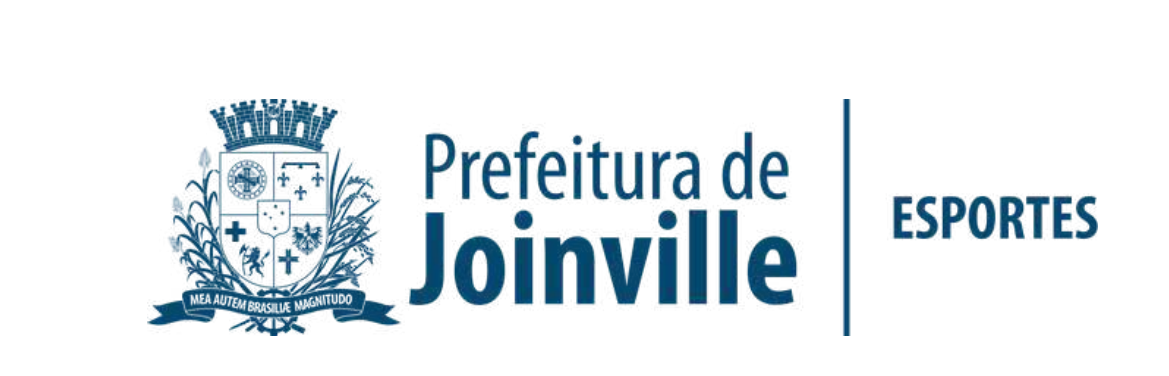

 $*$   $*$ 

# **INSERÇÃO DA DOCUMENTAÇÃO.**

➡️**→ Anexe seu arquivo** 

➡️→ Enviei para aprovação

➡️ Após inserir o documento selecione: voltar

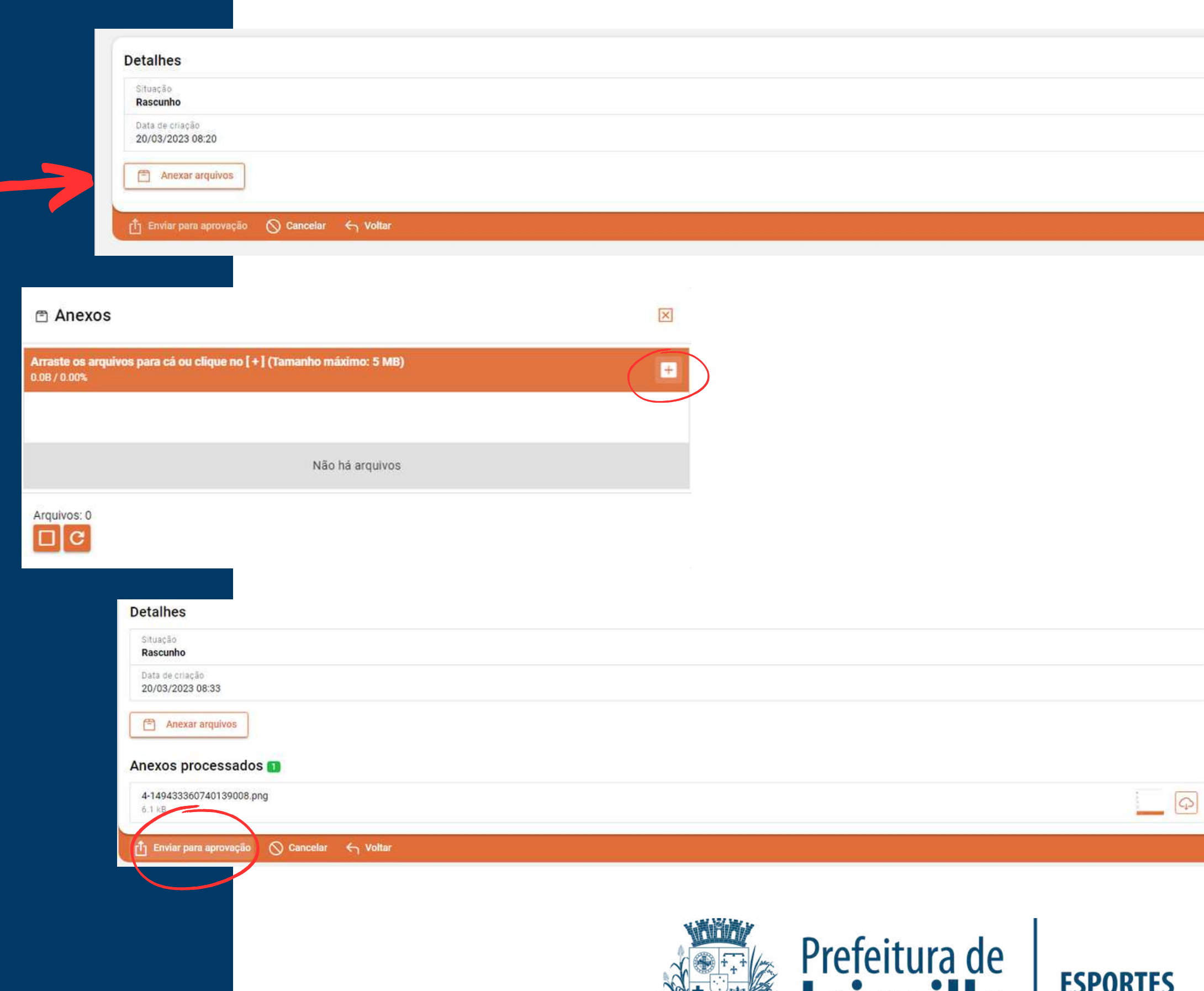

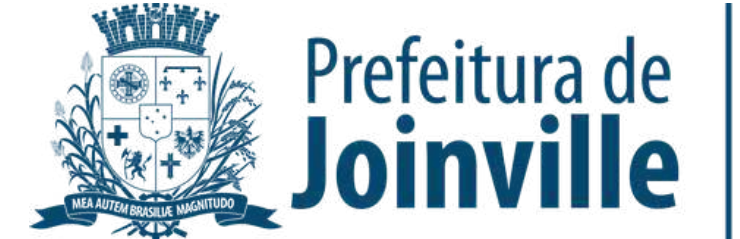

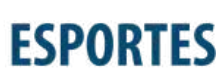

➡️Aguarde a aprovação do documento pela SESPORTE.

# **APROVAÇÃO DA DOCUMENTAÇÃO PELA SESPORTE**

➡️**→ Selecione o Atleta** 

### ➡️ $\rightarrow$  Documentos

➡️ Confira a situação da documentação do membro da sua equipe

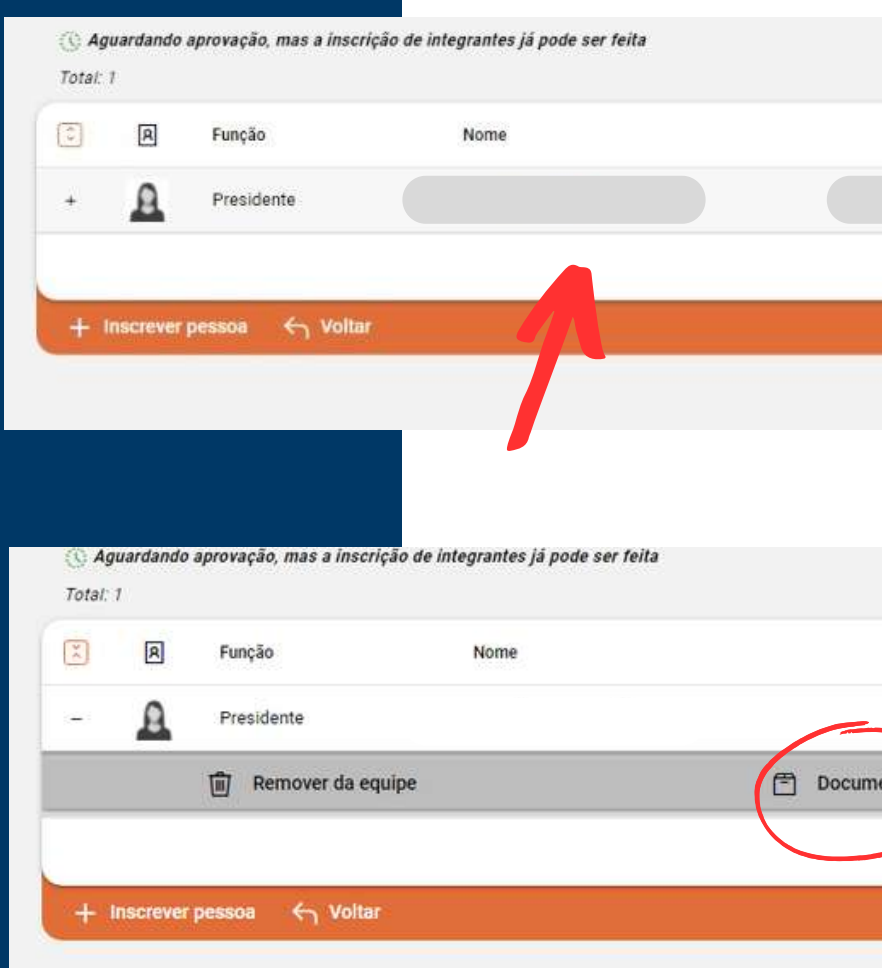

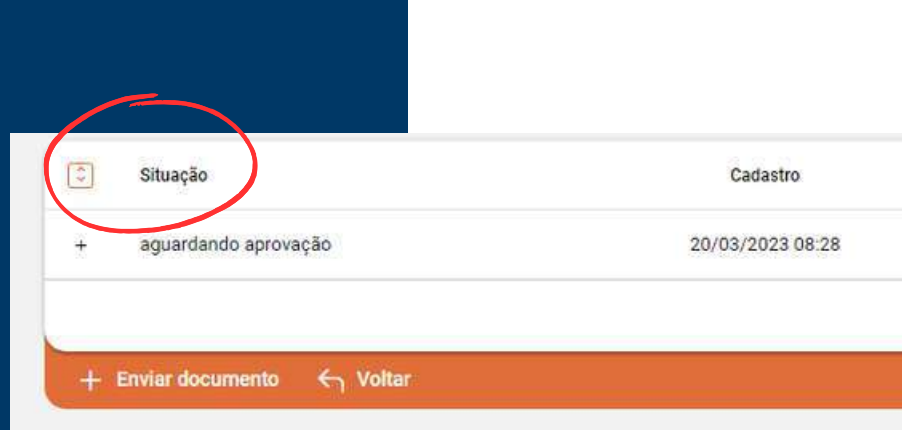

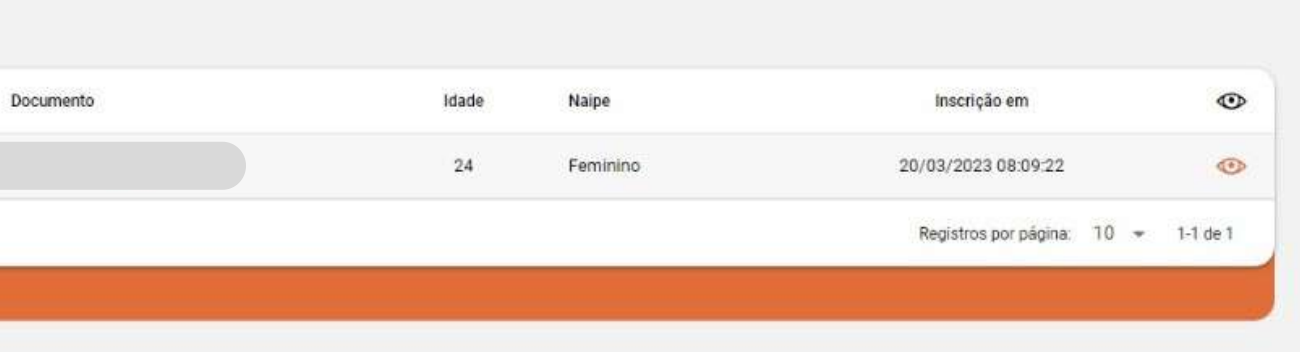

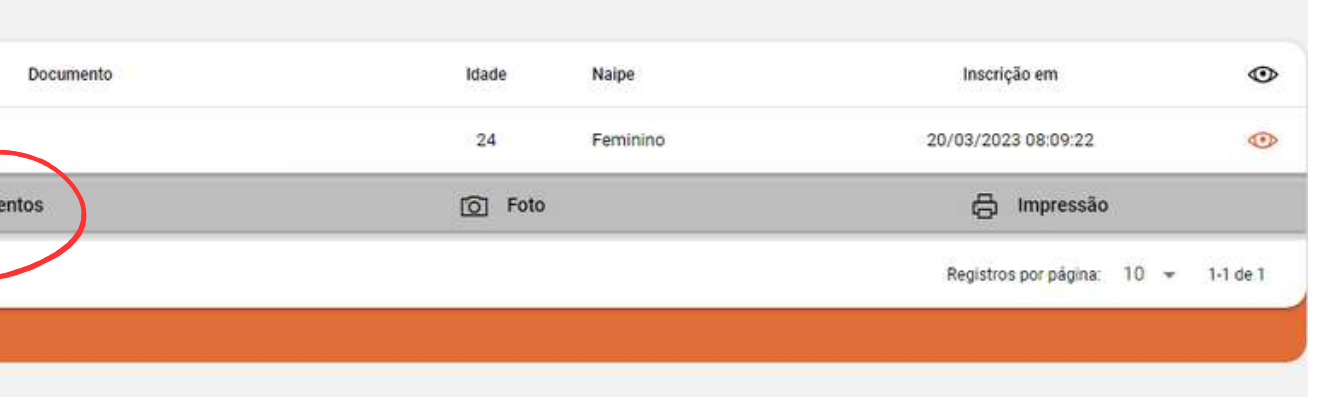

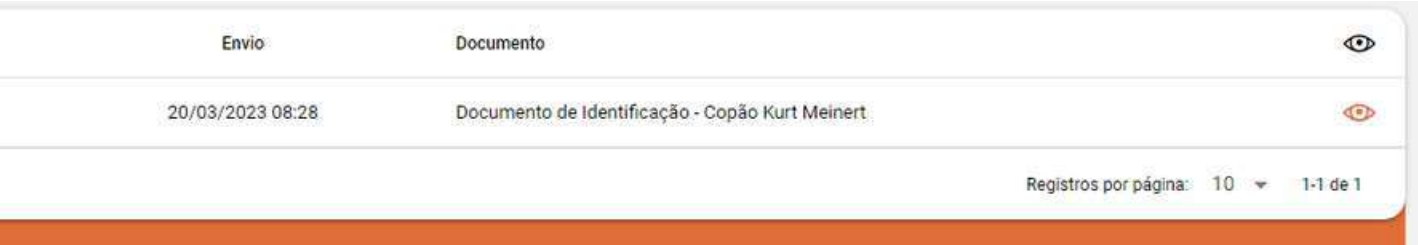

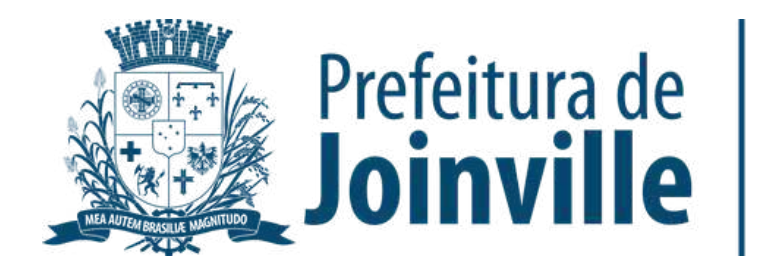

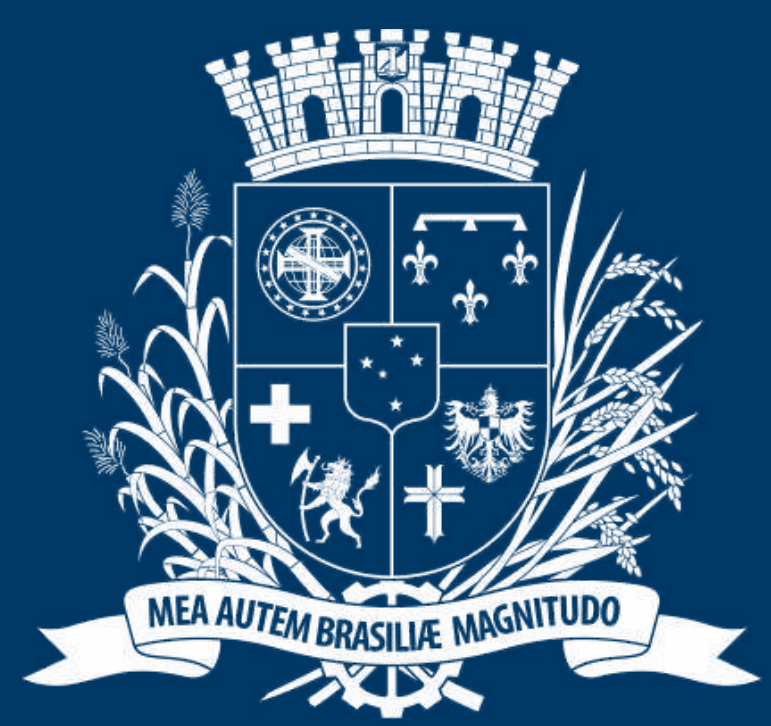

# Prefeitura de Joinville

**ESPORTES** 

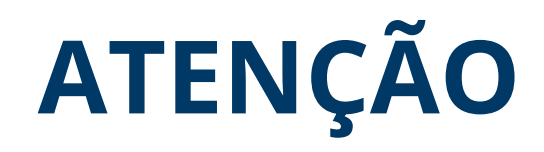

**Os dirigentes podem inserir no sistema as documentações solicitadas dos seus atletas ou os atletas podem entrar no seu login e inserir a documentação.**

**Atletas e demais membros das equipes devem acessar o passo à passo direcionado aos membros de equipes**